# 检验检测统计直报 **2018** 年度数据上报 用户手册

建设单位:国家认监委信息中心 承建单位:中认网信息技术有限公司 日 期:2019 年 02 月

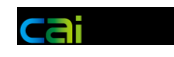

### **1.1** 系统登录

系统登录地址: [http://qts.cnca.cn](http://qts.cnca.cn/) 输入账号、密码、验证码点击登录。

**目 检验检测统计直报系统** 

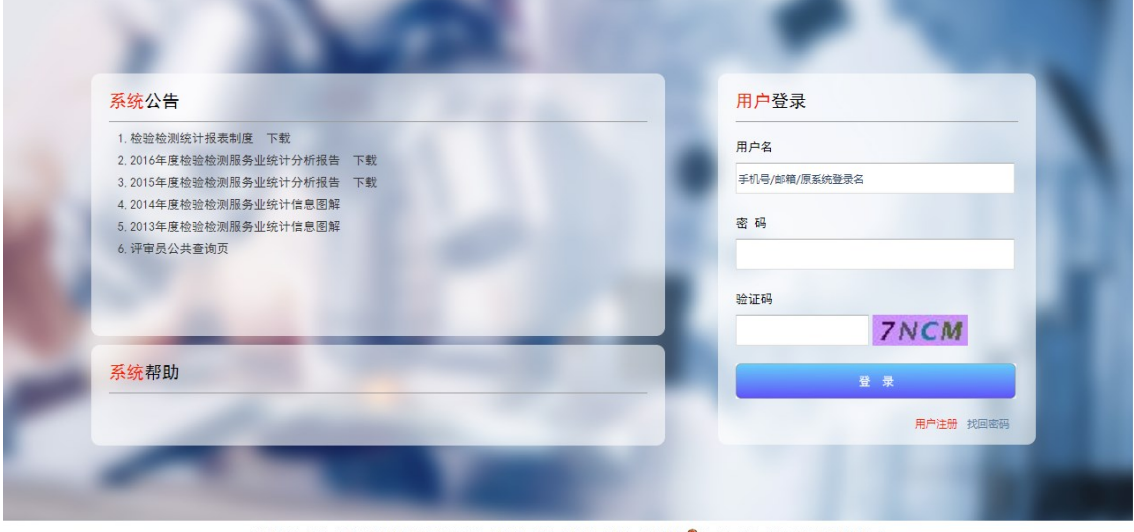

版权所有:国家市场监督管理总局 地址:北京市海淀区马甸东路9号 邮编:100088 ◎ 京公网安备 11010502035380号 |<br>技术支持:北京中认网信息技术有限公司 技术支持热线:010-51886300 技术支持邮箱:qts@cnca.gov.cn

| 机构名称:<br>统计直报数据 | 行政区划: 陕西省 渭南市 华阴市 | 监督检查自查表   |    | 修改机构信息<br>相关报告                                         |  |
|-----------------|-------------------|-----------|----|--------------------------------------------------------|--|
| 状态              | 操作                | 状态        | 操作 | 操作                                                     |  |
| 2018年度未提交       | 上报数据              | 2019年度未上报 | 上报 | 2018年度报告(模板 上传)                                        |  |
| 往年上报记录          |                   |           |    |                                                        |  |
| 2017年度已通过       | 杏香                | 2018年度已上报 | 音看 | 2017年度报告(模板 查看)                                        |  |
| 2016年度已通过       | 杏看                | 2017年度已上报 | 音看 | 2016年度报告(模板 查看)                                        |  |
| 2015年度已通过       | 查看                | 2016年度已上报 | 查看 | 关于社会责任报告:国家产品质检中心提交社会责任报告                              |  |
| 2014年度已通过       | 查看                |           |    | 前,需通过本机构账号上报统计数据,并在上报统计数据<br>时按要求上传国家产品质检中心的授权证书,上传证书后 |  |
| 2013年度已通过       | 查看                |           |    | 系统自动识别并显示提交社会责任报告栏目。                                   |  |

#### 检验检测构登录页面

如图 统计直报数据

▶ 上报数据中资质证书 如果有 02-02 国家产品质量监督检验中心授权证书 检验检测 构登录页面 相关报告处会有社会责任报告需上传,社会责任报告需与资质证书相对应。

从业人员上传 数据上报页面中可以进行从业人员上传。

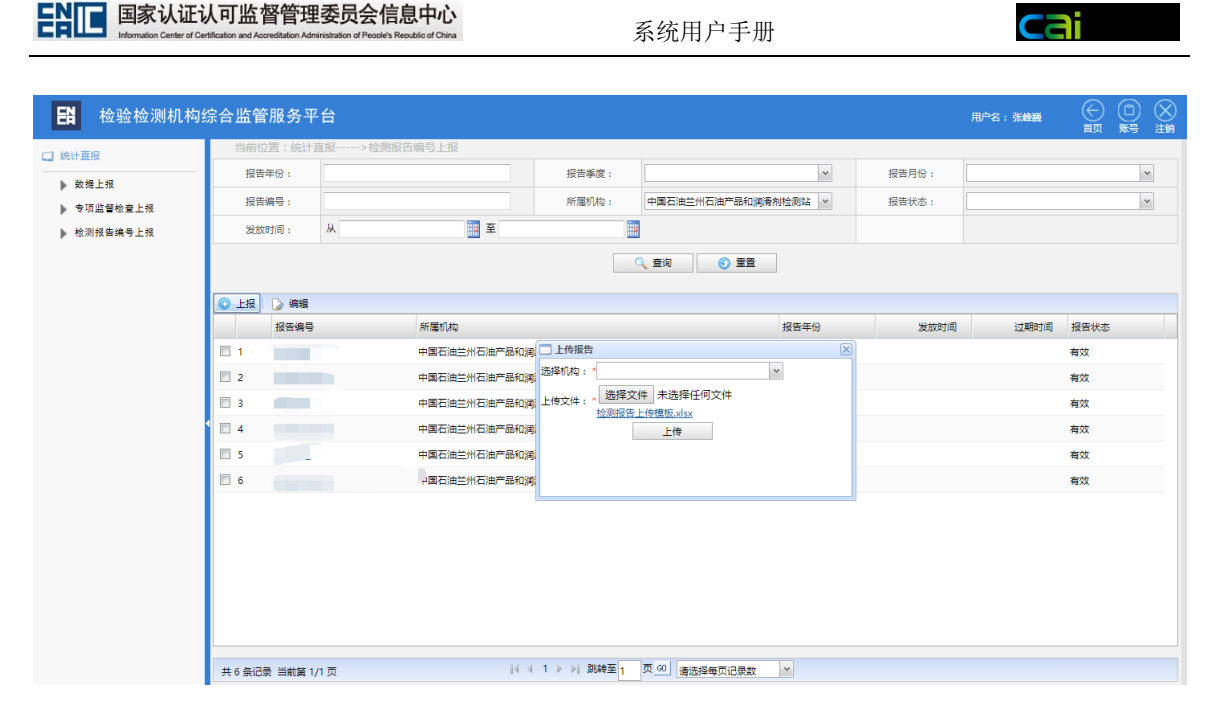

如图 检测报告编号上报 点击上报下载检测报告编号上传模板,根据模板中的说明进行上传。

### **1.2** 机构注册

### **1.2.1** 账号注册

**E 检验检测统计直报系统** 

登陆页面的登录按钮旁边是用户注册按钮

国家认证认可监督管理委员会信息中心

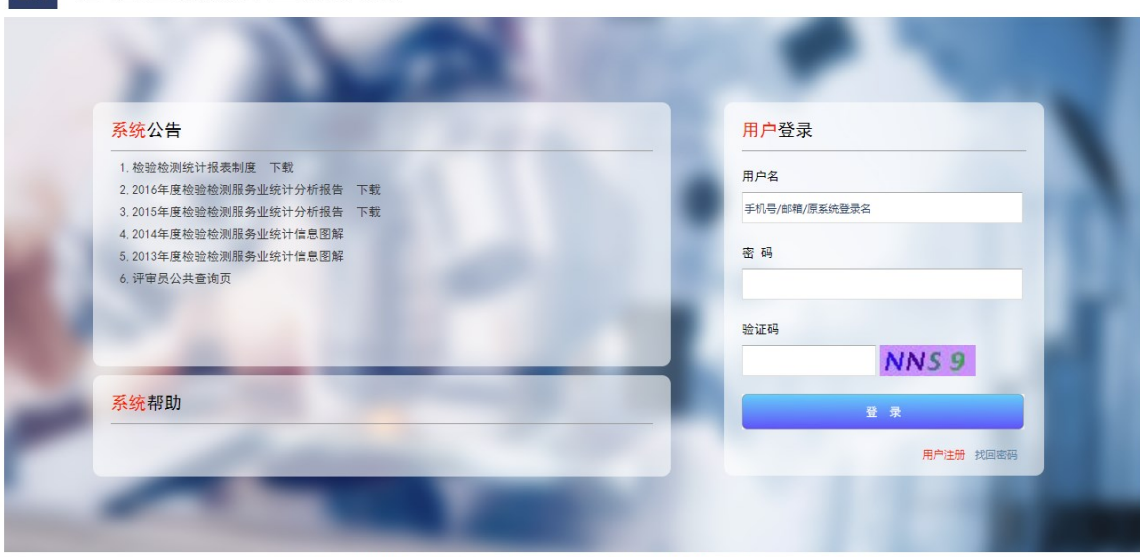

版权所有:国家市场监督管理总局 地址:北京市海淀区马甸东路9号 邮编:100088 <mark>©</mark> 京公网安备 11010502035380号 |<br>|国家市场监督管理总局信息中心 地址:北京市朝阳区朝外大街甲10号 邮编:100020| 技术支持:北京中认网信息技术有限公司 技术支持热线:010-51886300 技术支持邮箱:qts@cnca.gov.cn

点击进入后,是注册页面。填写注册信息后,点击"获取验证码"。

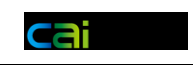

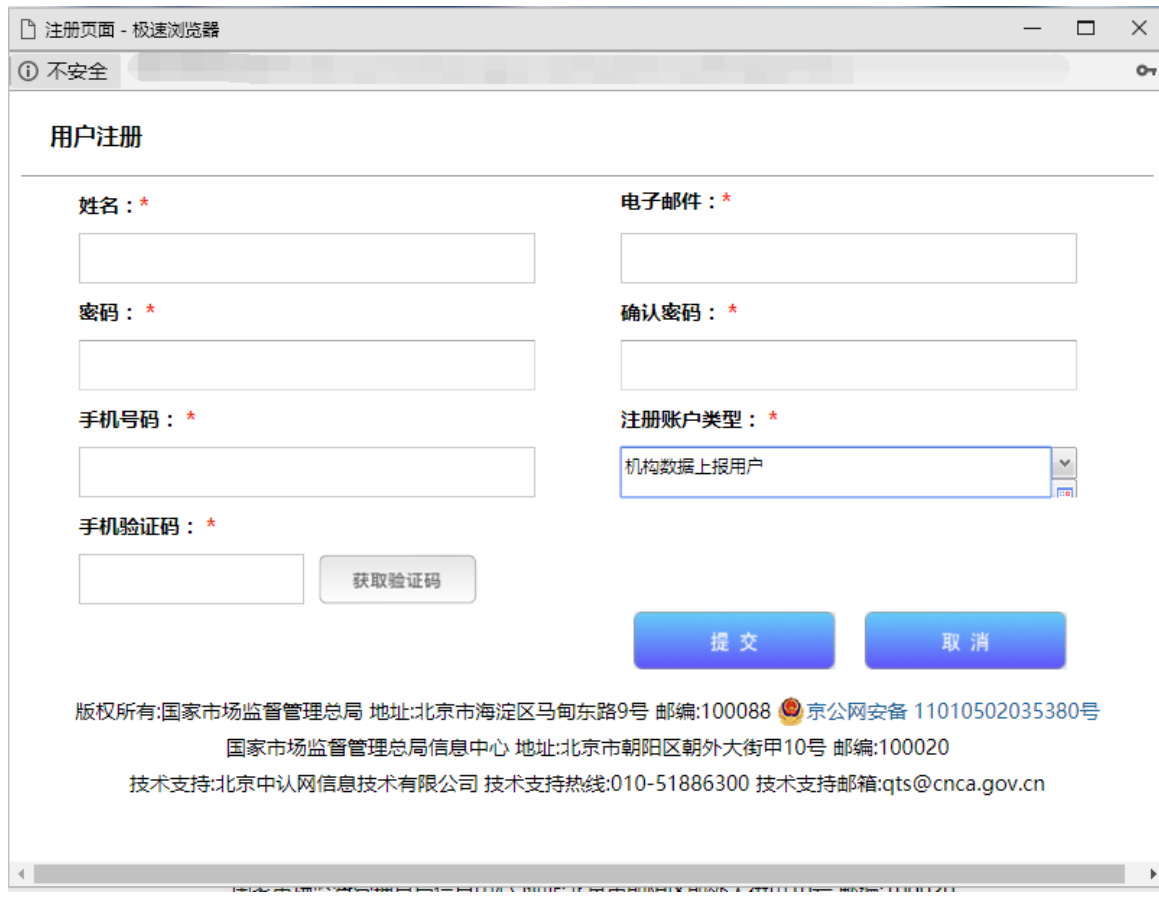

在收集中收取短信验证码填入注册页面,后点击"提交"。

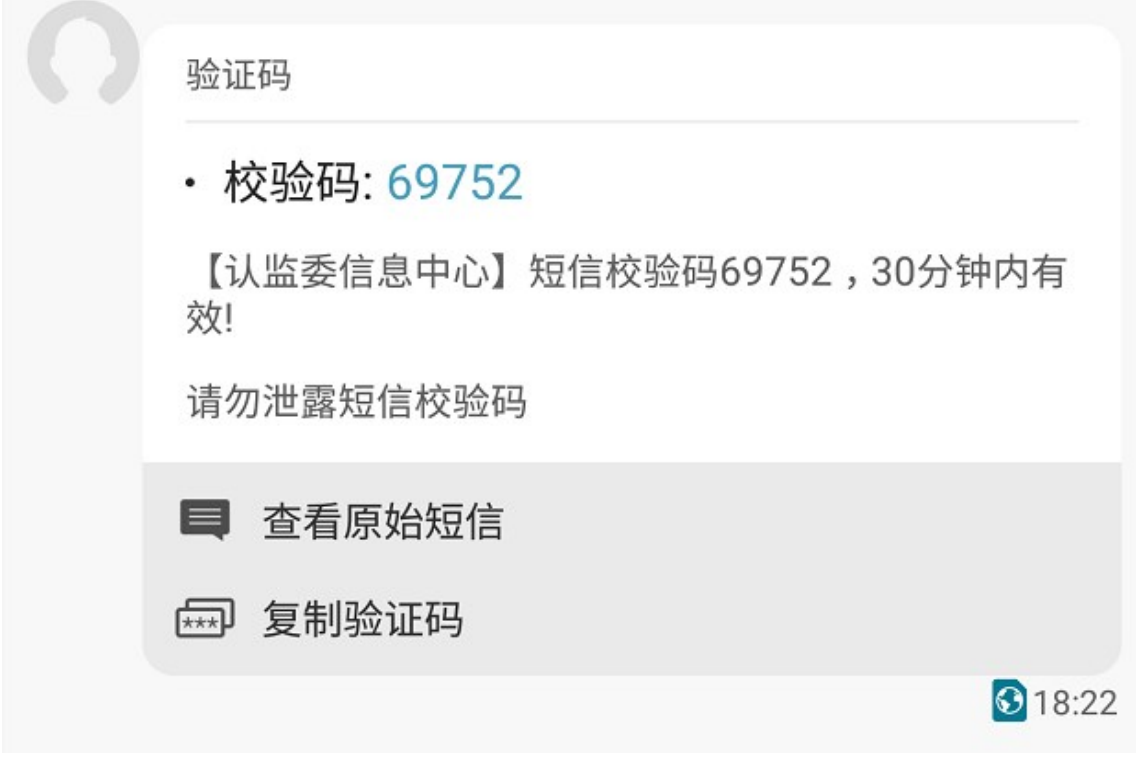

系统用户手册

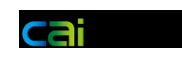

注册成功后,会再次显示注册信息。

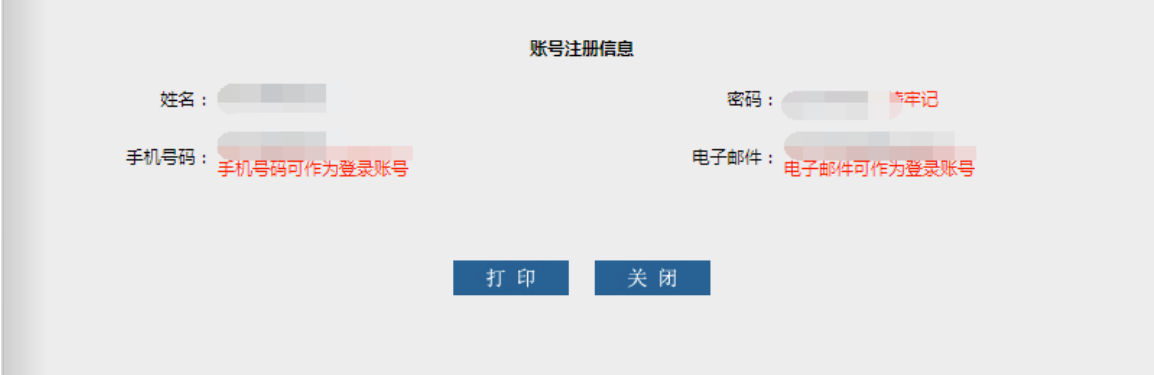

# **1.2.2** 密码找回

登陆页登录按钮旁边有密码找回按钮

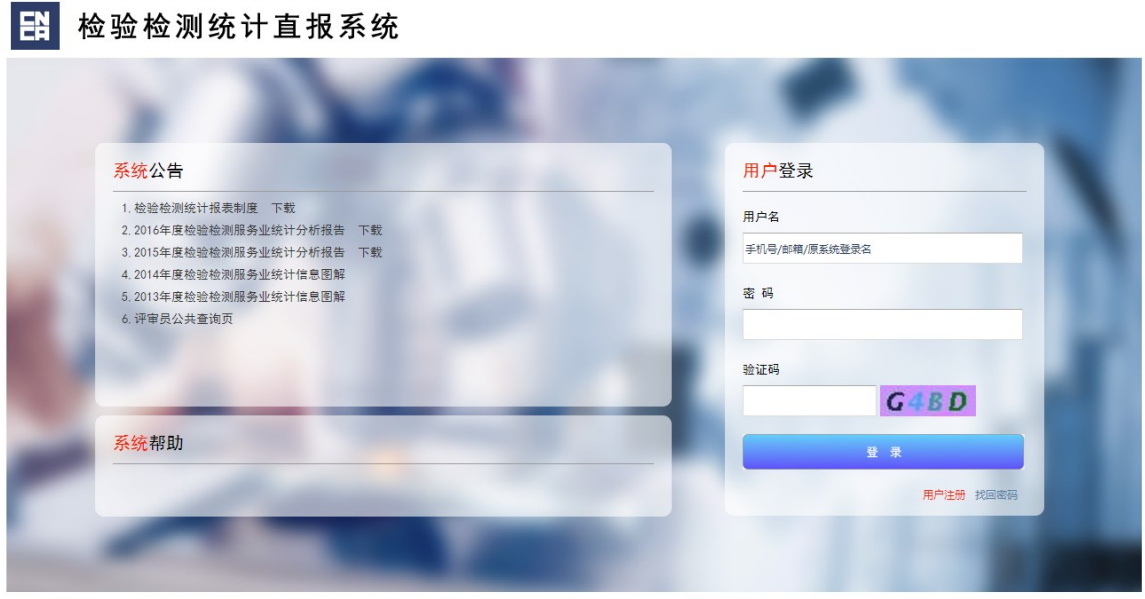

版权所有:国家市场监督管理总局 地址:北京市海淀区马甸东路9号 邮编:100088 <mark>©</mark> 京公网安备 11010502035380号 国家市场监督管理总局信息中心 地址:北京市朝阳区朝外大街甲10号 邮编:100020 技术支持:北京中认网信息技术有限公司 技术支持热线:010-51886300 技术支持邮箱:qts@cnca.gov.cn

可以通过邮件或手机进行找回,填写相应的信息点击提交即可。

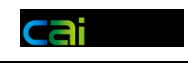

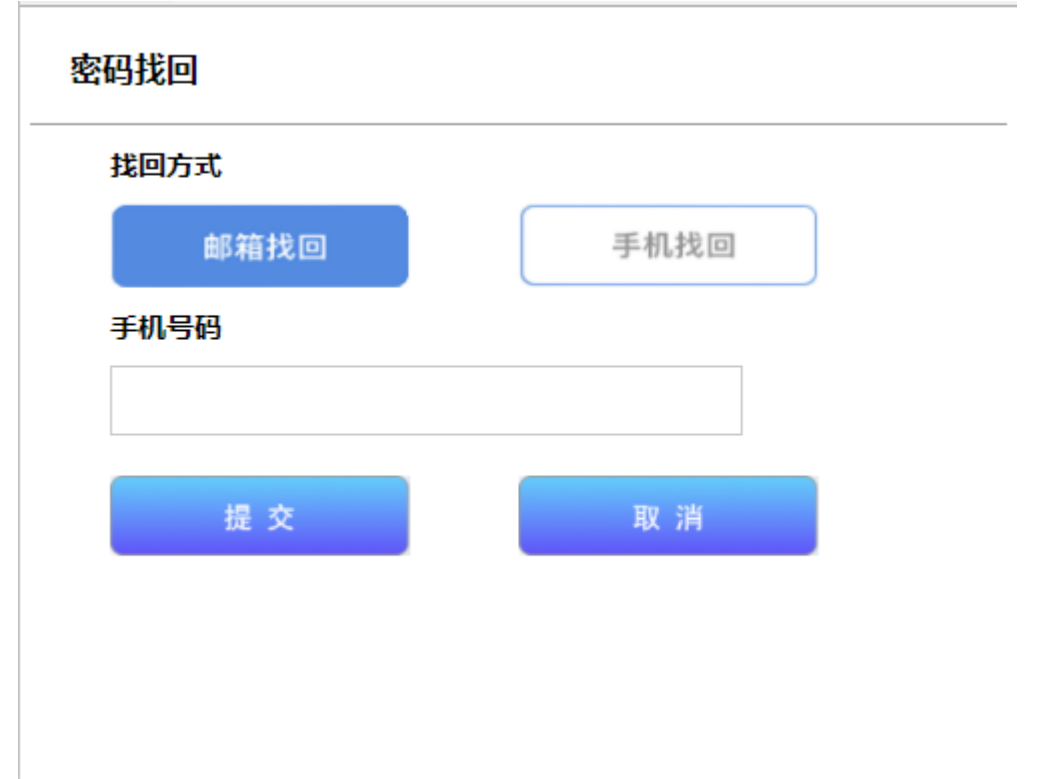

# **1.2.3** 新建机构

机构账号登录后,会显示机构列表,此时需要新建机构则点击上方的"添加新机构"。

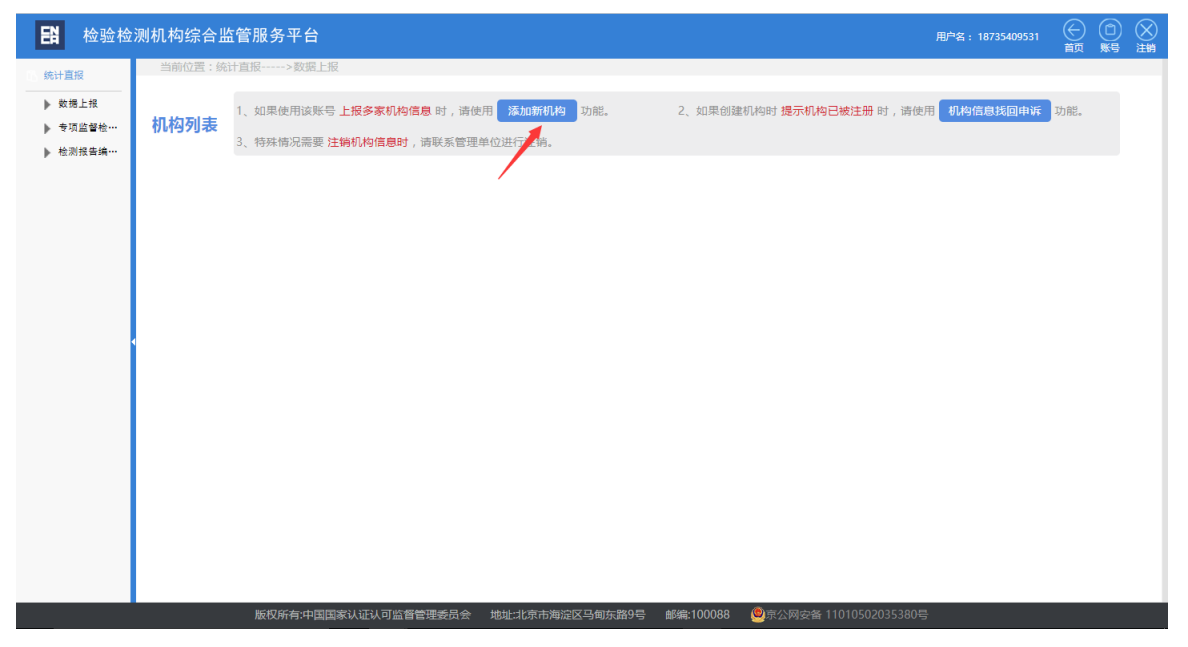

填写相应信息,通过校验后,提交创建机构。

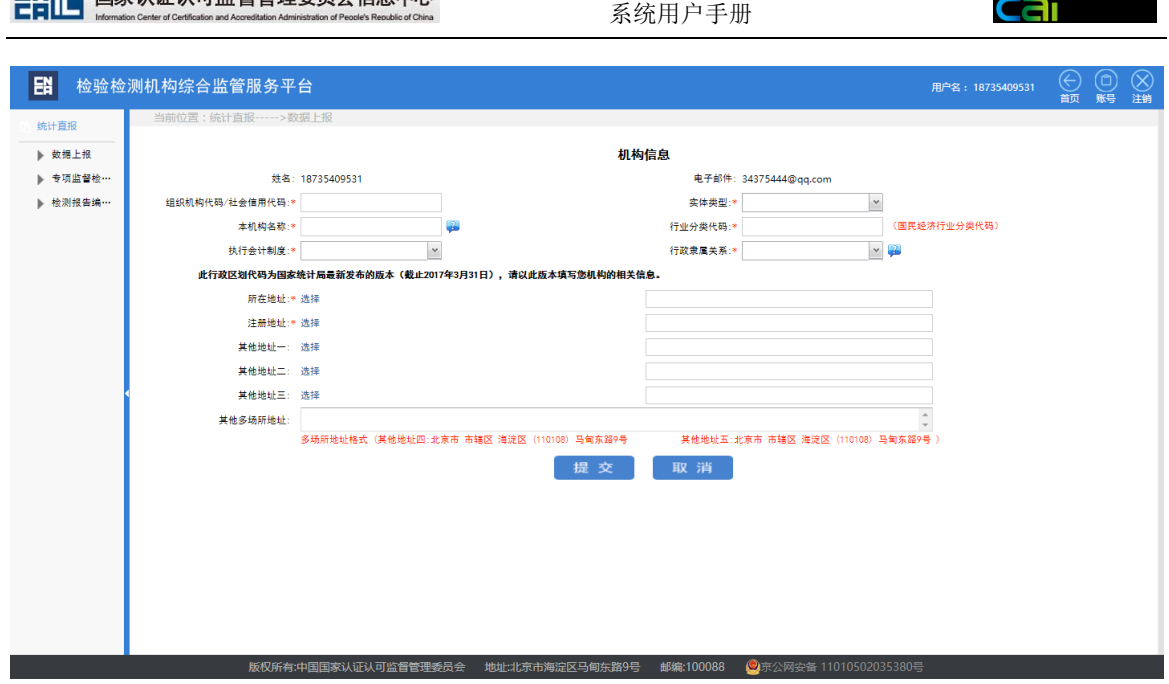

**The Committee of the Committee** 

# **1.2.4** 申诉找回机构

当新建机构提示组织机构代码已被占用时,说明该机构已被注册。但是这个机 构关联在其他的账号上。这种情况需要使用申诉找回机构功能,将这个机构关联到 自己的账号,然后进行数据上报。

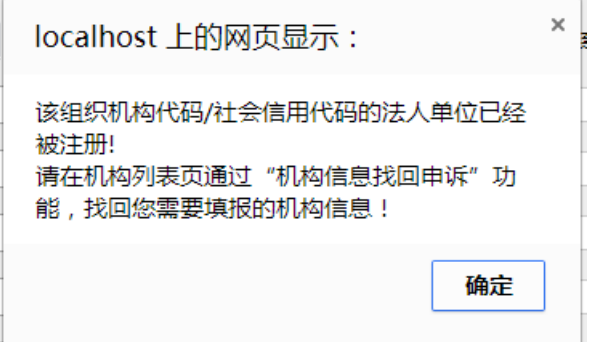

申诉找回按钮所在位置。

### ENIE 国家认证认可监督管理委员会信息中心<br>- 系统用户手册

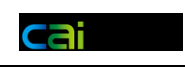

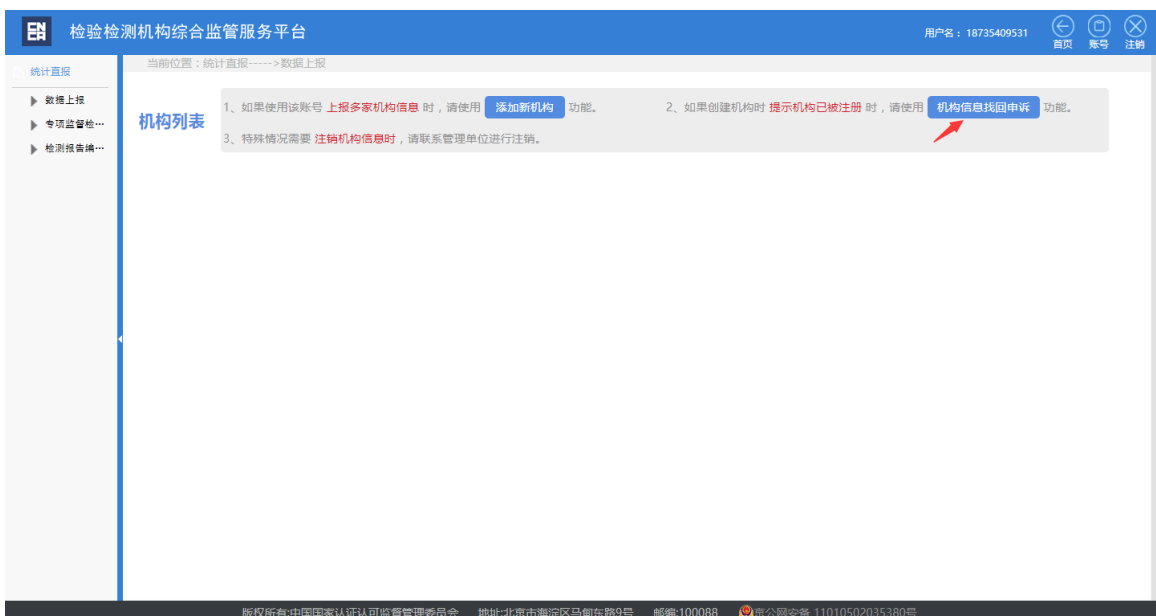

首先要下载 word 版申诉纸质材料或者在线填写申诉纸质材料。

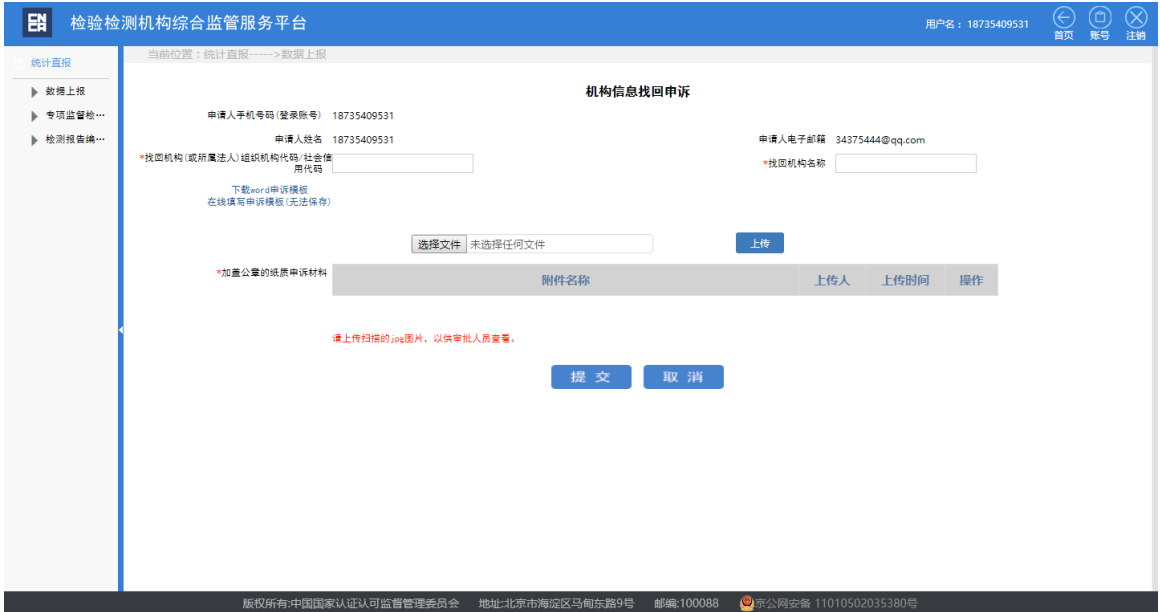

填写完成后,进行打印并加盖单位公章。

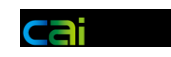

# 检验检测统计直报系统。 机构信息找回申诉申请。 申请人相关信息₽ 申请人姓名,  $\bar{\mathcal{A}}$ 申请人手机。  $\mathcal{A}$ 申请人邮箱。  $\bar{\mathcal{A}}$ **申诉找回机构相关信息↩** 组织机构代码。  $\mathbf{A}$ 检测机构全称。  $\mathbf{r}$ 申请找回原因。  $\mathbf{A}$ 注:非法人单位请填写所属法人单位的组织机构代码。..  $\leftarrow$  $\overline{\leftarrow}$ 申请日期:\_2015\_年 \_\_\_\_\_月 \_\_\_\_\_日 . 机构公章  $\sim$

填写组织机构代码和单位名称后并上传申诉材料扫描件,就可以提交申诉了。

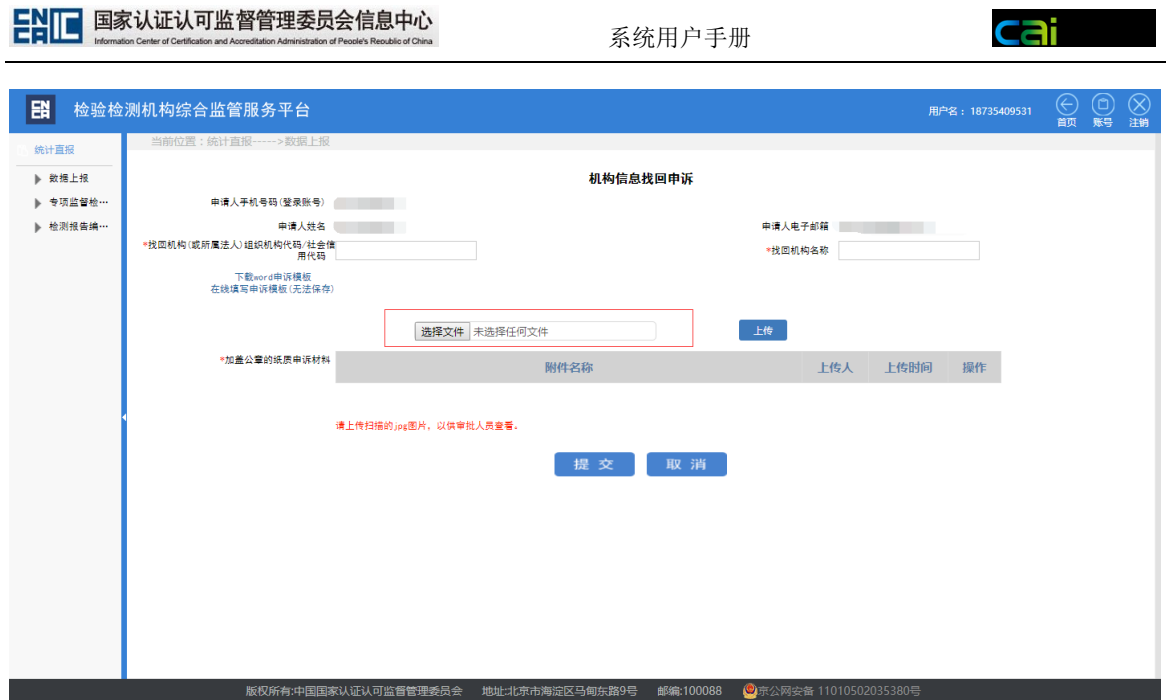

申诉成功后会收到系统发送的通知邮件。等待客服人员审核后,再次登录系统 就可以进行该机构数据的填报了。

### 2017年度检验检测统计直报系统机构找回申诉信息 ☆

2017年度检验检测统计直报系统 收件人: zhangyu

您的账号……………… 找回机构(或所属法人)组织机构代码/社会信用代码:1 【11111】 找回机构名称: 填报测试机构 申诉已经提交,等待系统审批通过后,会将审批结果发邮件给您! 如果申诉通过,系统会将该机构的信息重新关联到您的账号下!

2017年度检验检测统计直报系统 热线电话:4006684166 客服邮箱:qts@cnca.gov.cn 传真号码:010-65994137

审核通过后也会收到系统发出的邮件通知。

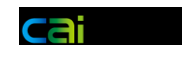

#### 2017年度检验检测统计直报系统机构找回申诉信息 ☆

2017年度检验检测统计直报系统 收件人: zhangyu

您的账号: ^^^ 找回机构(或所属法人)组织机构代码/社会信用代码:1 2 2 2 2 2 2 2 2 2 找回机构名称: 填报测试机构 申诉结果: 申诉已通过! 请登录系统进行数据上报!

2017年度检验检测统计直报系统 热线电话:4006684166 客服邮箱:qts@cnca.gov.cn 传真号码:010-65994137

### **1.2.5** 注册信息变更

机构列表中的机构名称后面有修改机构信息的按钮。

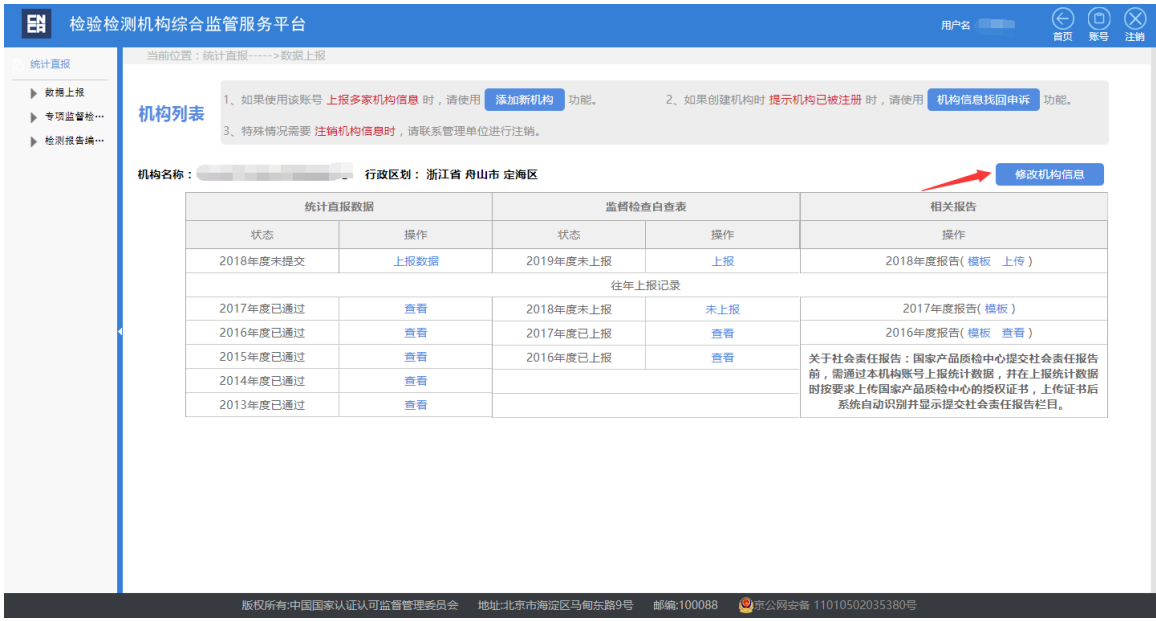

#### 修改机构信息,点击提交即可。

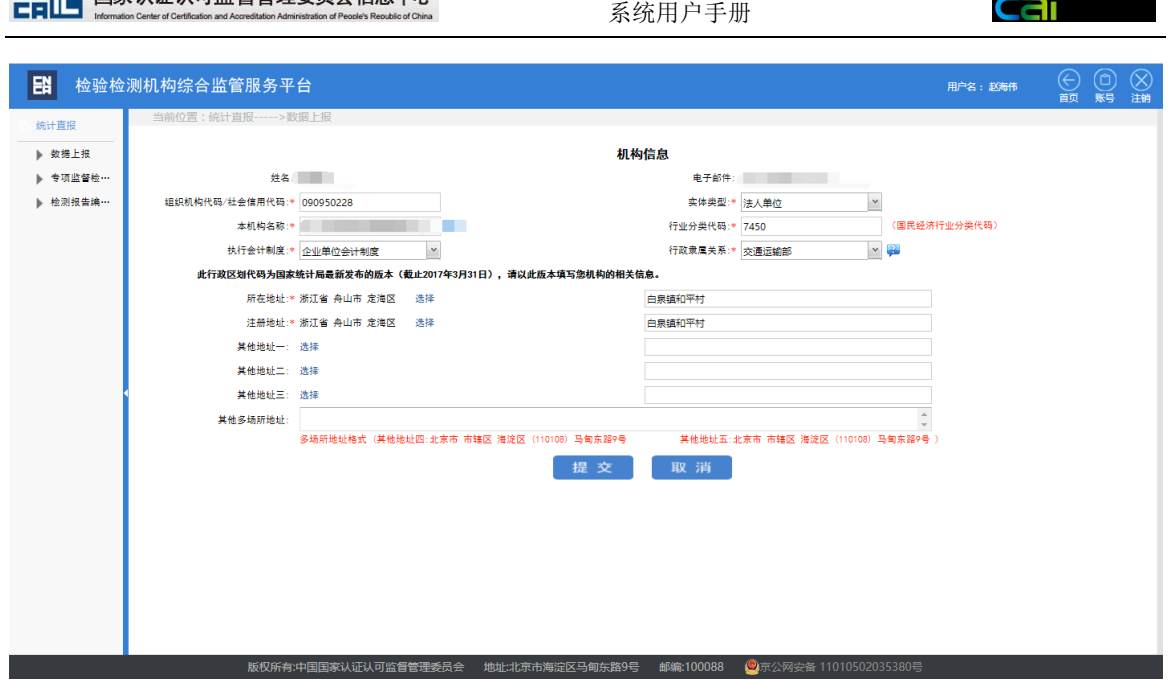

**The Committee of the Committee** 

### **1.3** 数据上报

# **1.3.1** 临时保存

点击机构信息后面上报数据按钮,先进入机构信息确认页面,点击 "下一步" 确认完成以后跳转至数据上报页面。

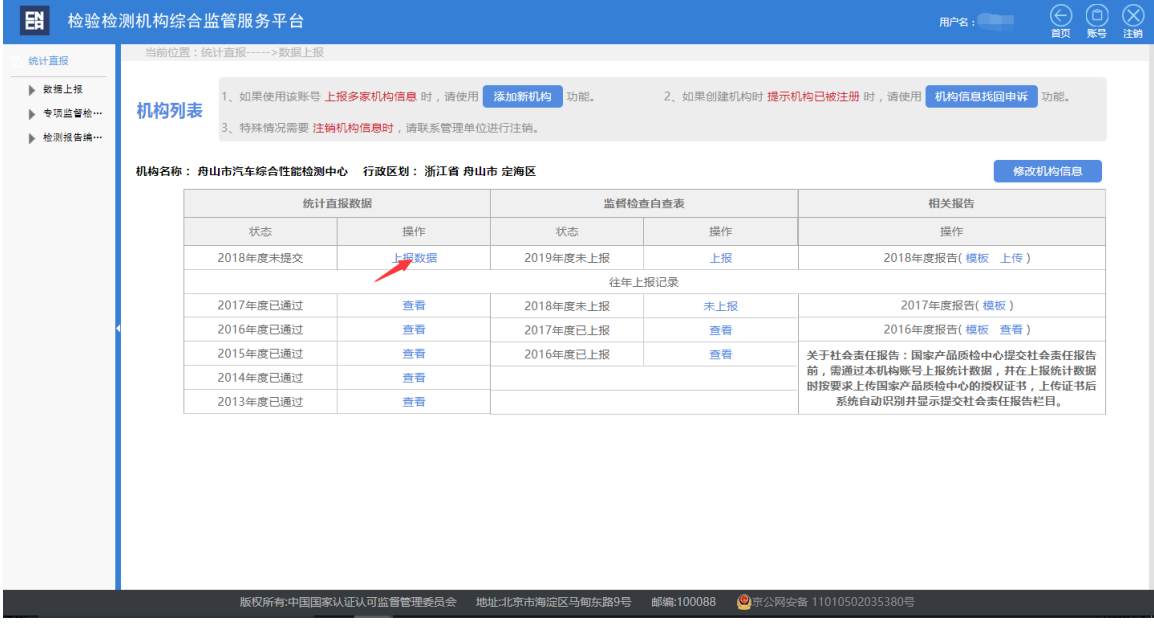

填写上报数据,随时可进行保存。

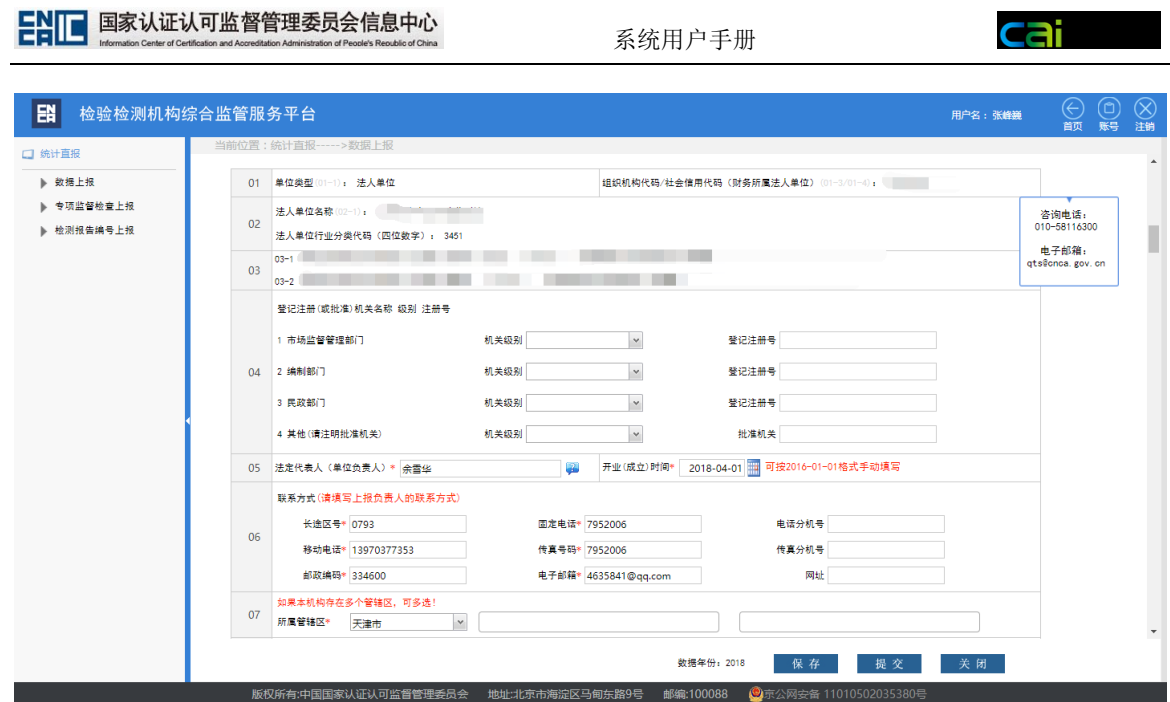

 $\epsilon$ 

其中数据格式的指标项要填写正确的数字才能够保存。

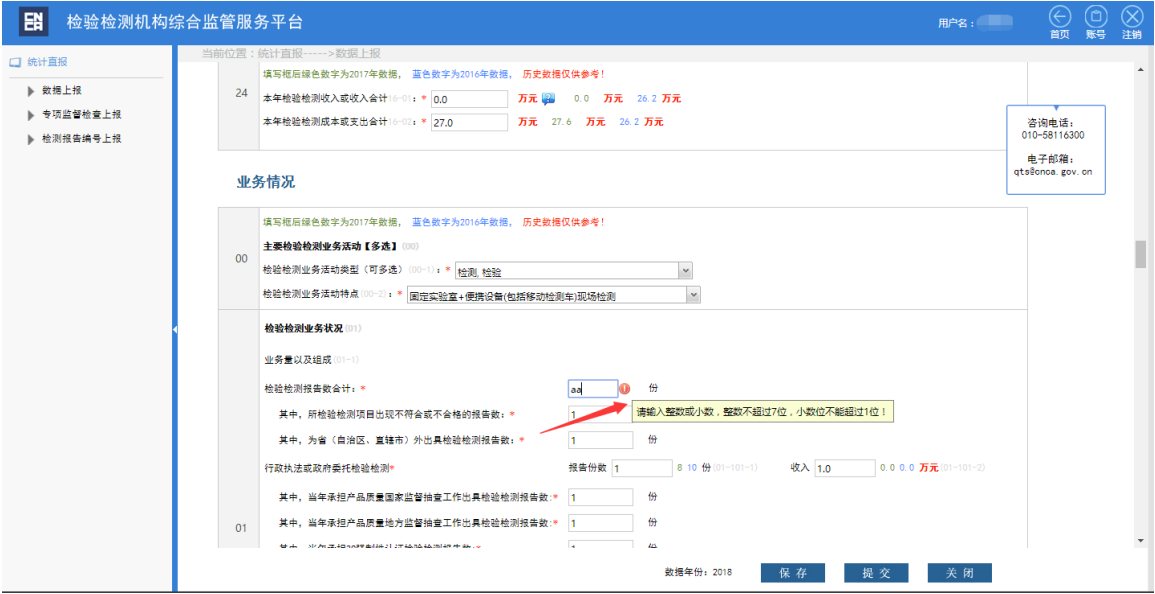

保存成功,系统会进行提示。

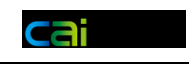

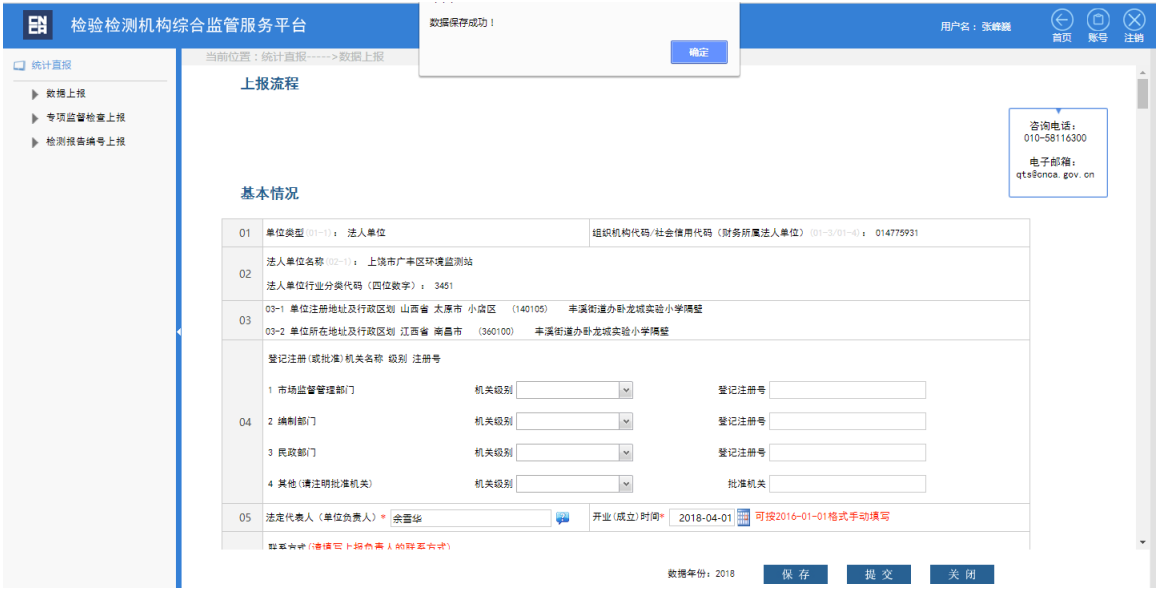

# **1.3.2** 提交校验

提交时系统会进行整体校验。包括必填项校验和数据逻辑校验。

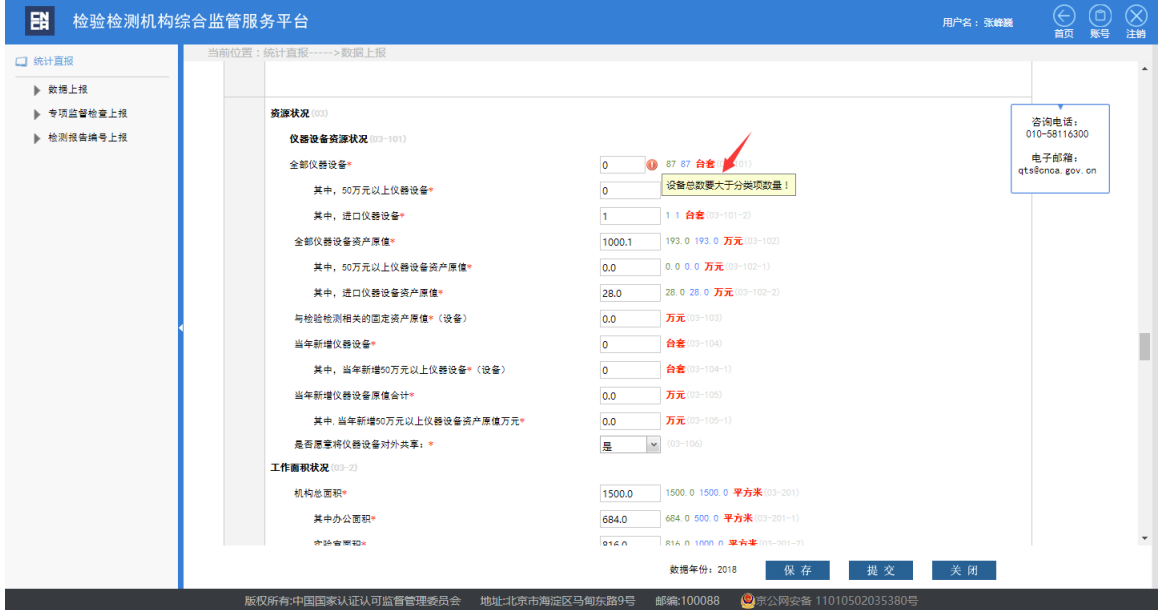

### **1.3.3** 选择审核单位

提交时,通过校验会弹出选择审核单位页面。默认的审核单位是上年审核单位。

系统用户手册

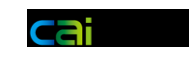

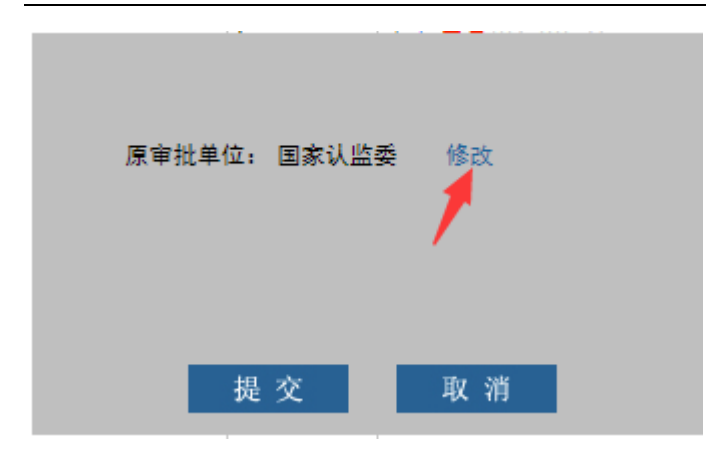

点击修改,可以修改默认的审核单位。

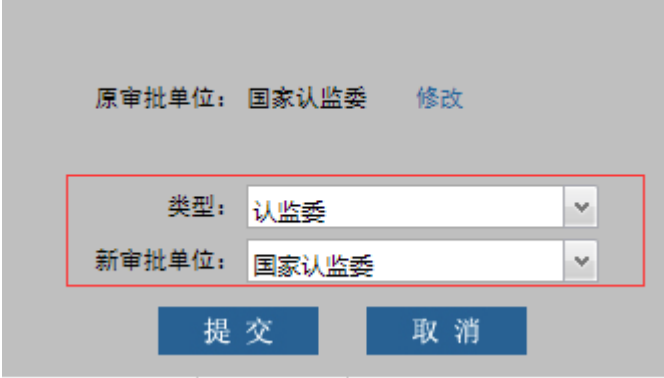

### **1.3.4** 上报数据撤回

当机构数据已经提交后,机构列表中的状态会变成已提交。此时想要修改上报 数据,需要先点击数据撤回。

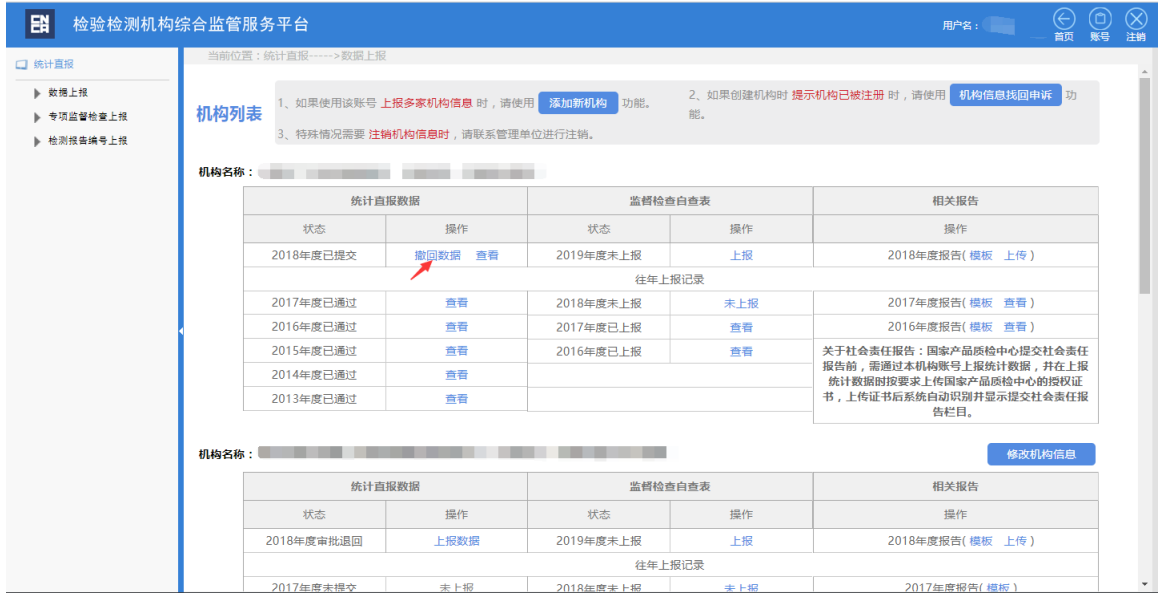

填写撤回原因提交后,即可撤回数据。

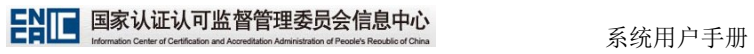

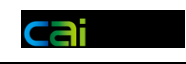

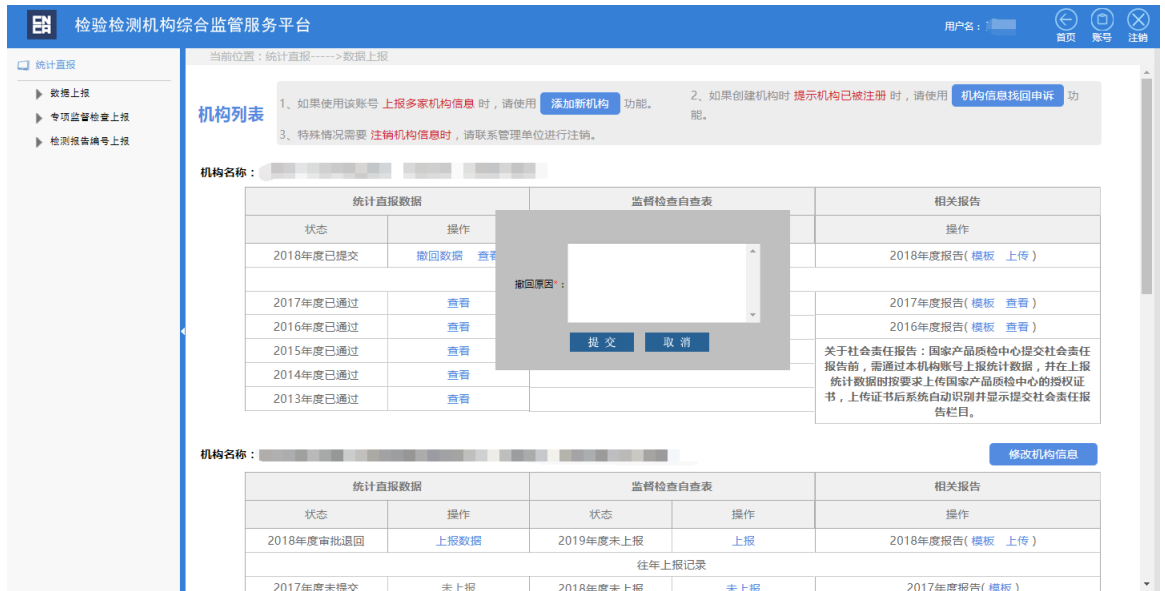

# **1.3.5** 上报数据变更

如果数据已通过审核,需要进行修改。则要进行数据变更操作。

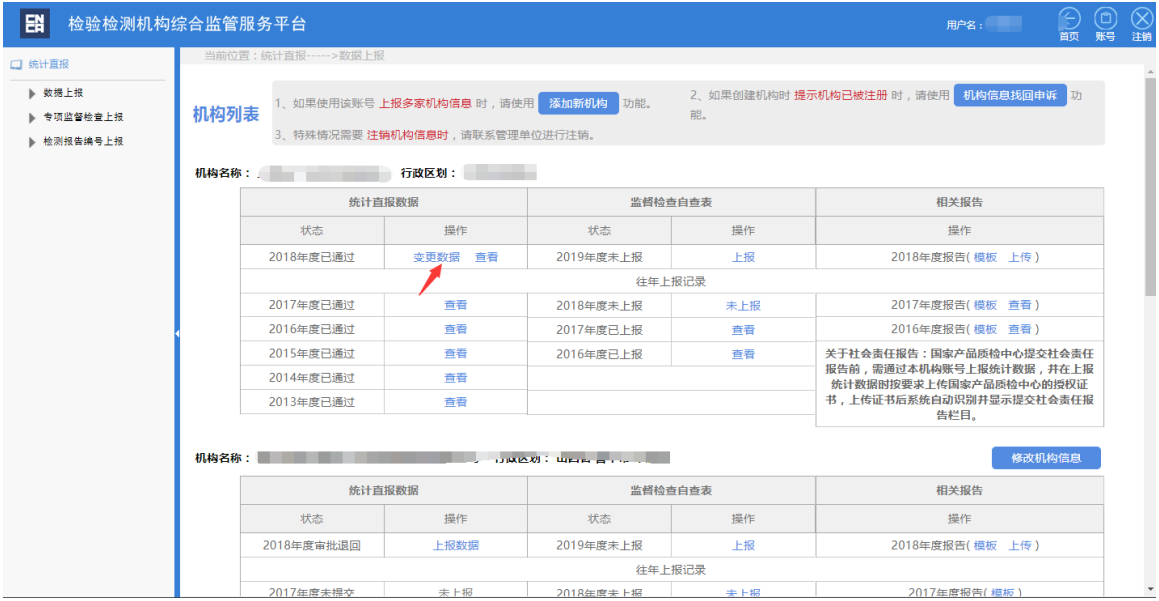

填写变更原因

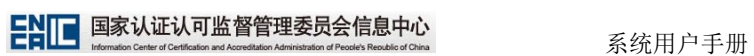

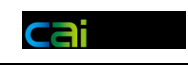

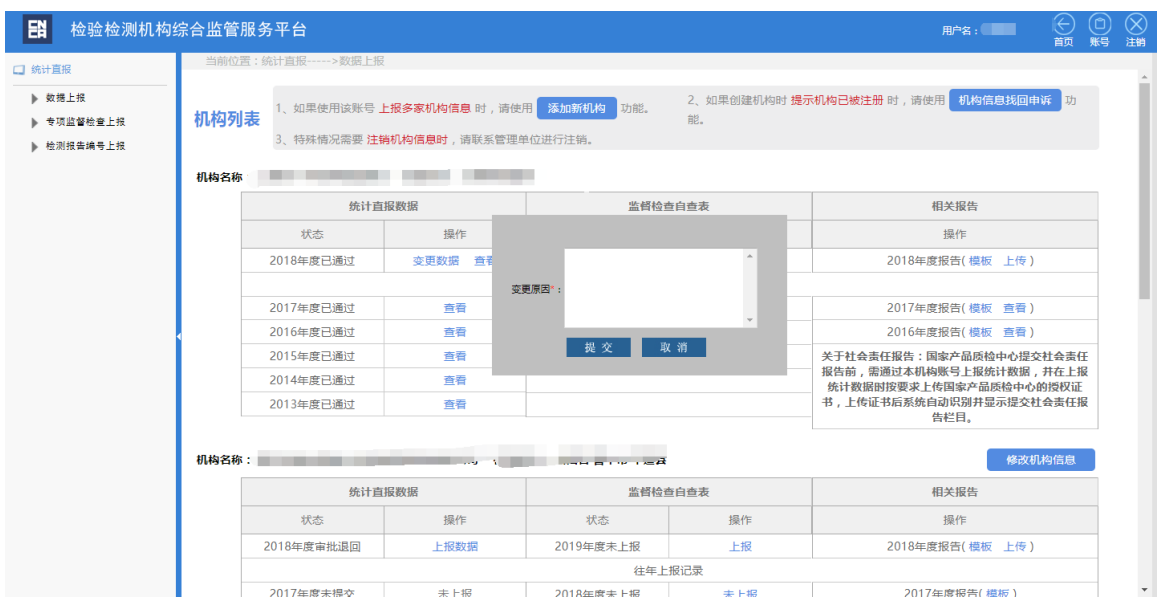

### **1.4** 数据审核

### **1.4.1** 审核列表

审核列表可以通过上方的查询条件进行筛选,下方会显示审核进度。

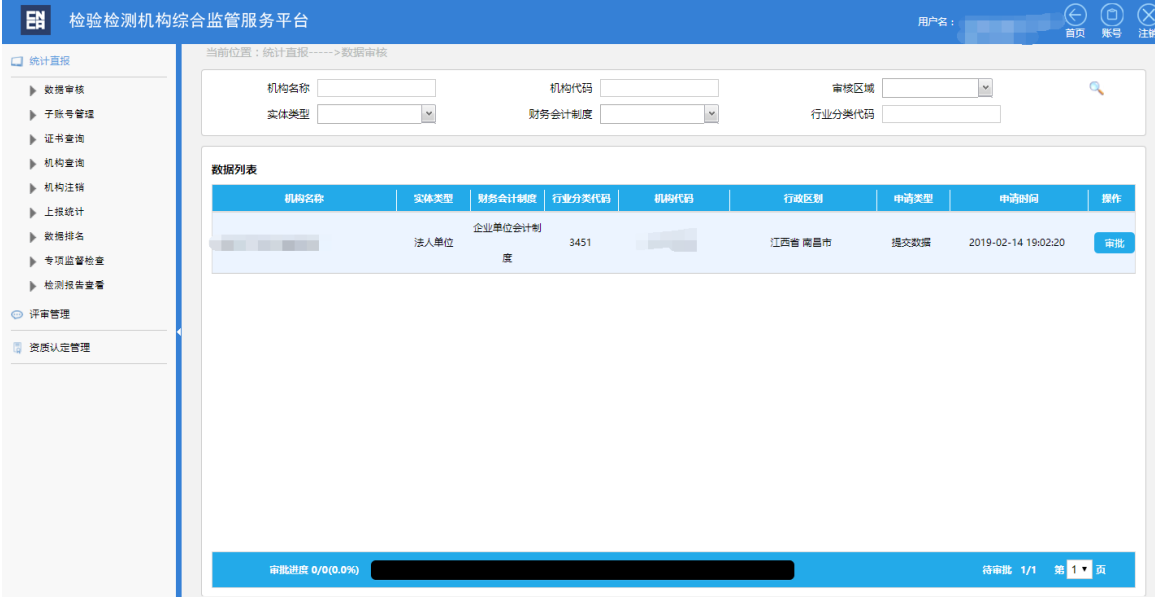

# **1.4.2** 数据审核

审核数据页面

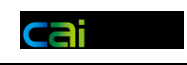

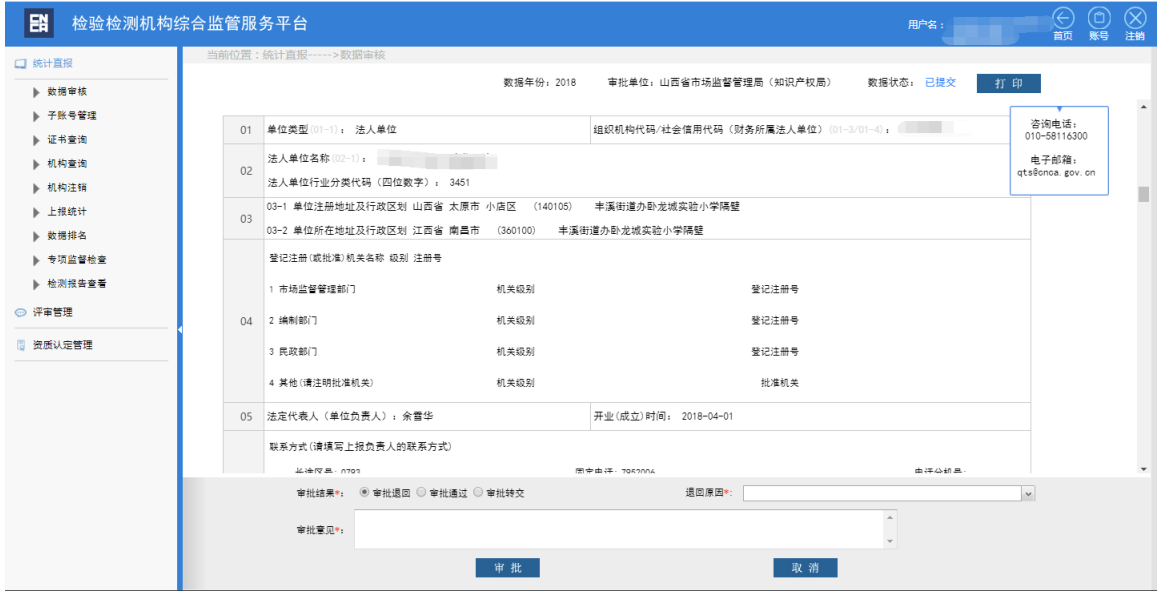

# **1.4.3** 数据退回

如果数据有误,需要退回修改时,需要选择退回原因,并且要填写审批意见。

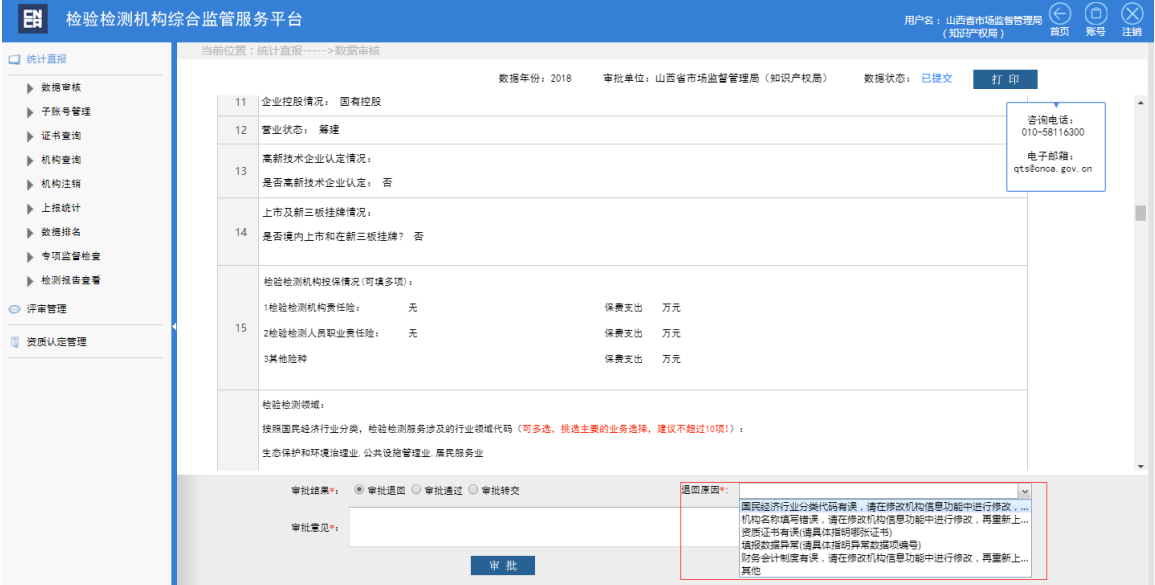

# **1.4.4** 审核转交

如果审核单位发现该机构不应该由自己审核时,可以选择审核转交,让认监委管理 重新为机构指派审核单位。选择审核转交后,审批意见自动默认,审核单位也可以 进行修改。

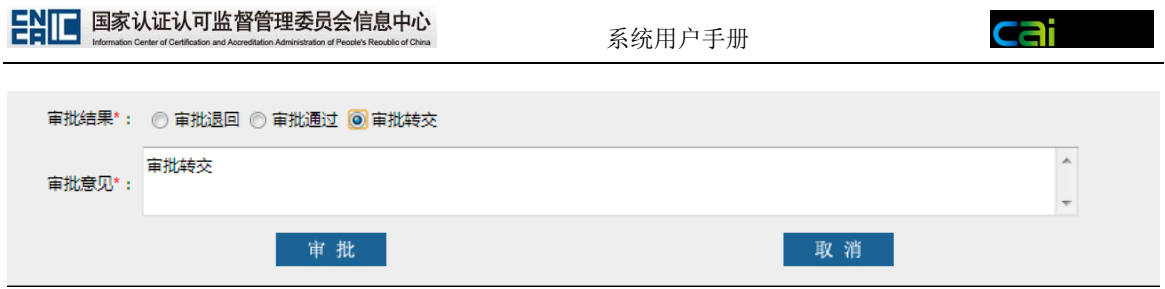

### **1.4.5** 审核指派

当认监委管理员为机构进行审核指派时,系统会出现新审核单位的三级联动下 拉菜单。

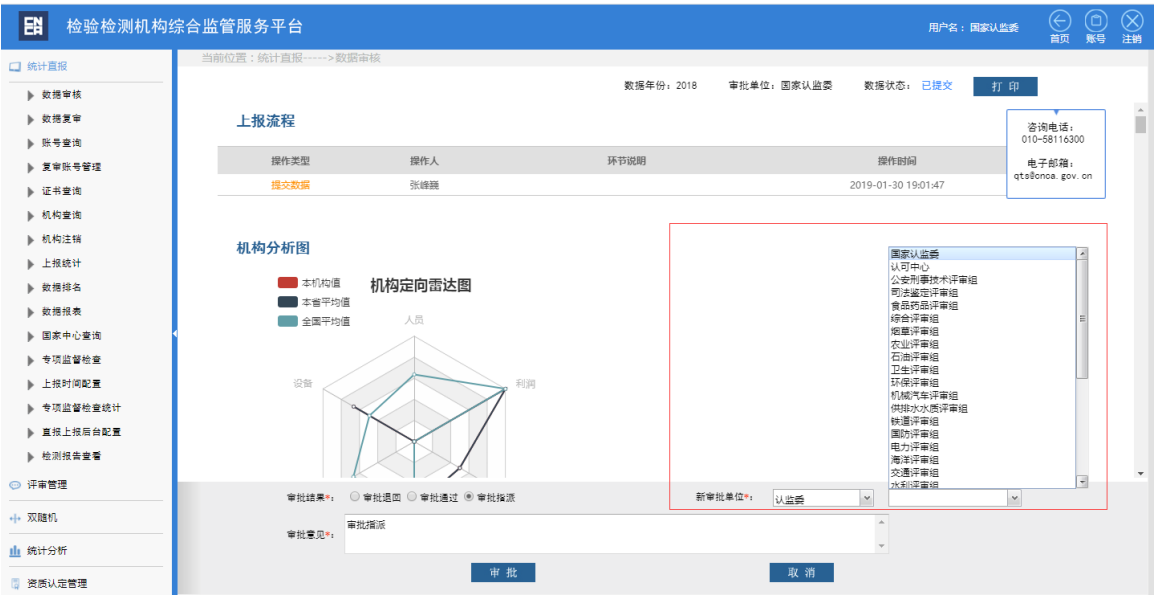

# **1.4.6** 审核历程

上报数据中,包含数据的审核历程。可以看到各个节点的操作时间以及系统识 别的重要信息。

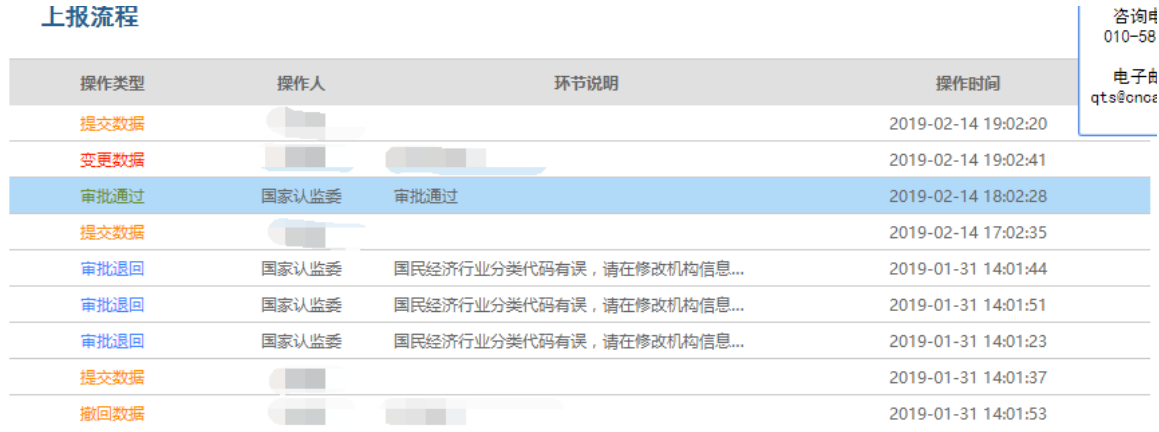

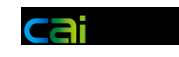

### **1.5** 证书管理

### **1.5.1** 证书列表

点击证书查询,可以进入证书列表。并可以通过证书号、获证机构名称等条件 对证书信息进行检索。

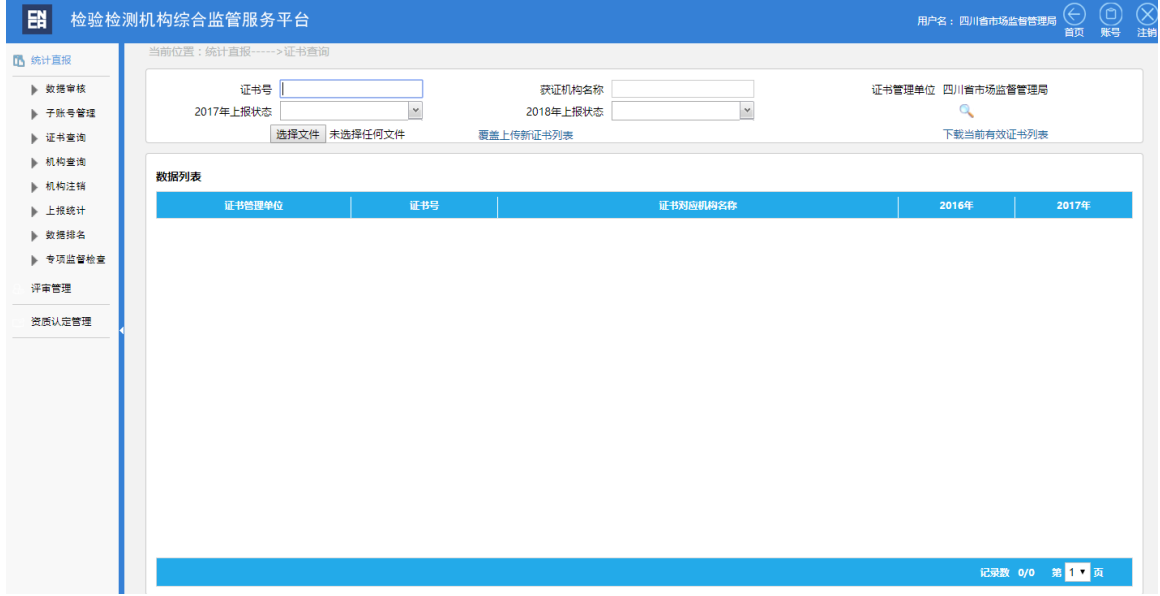

# **1.5.2** 证书上传

通过列表上方的文件上传按钮,上传符合模板规则的 excel 证书列表。

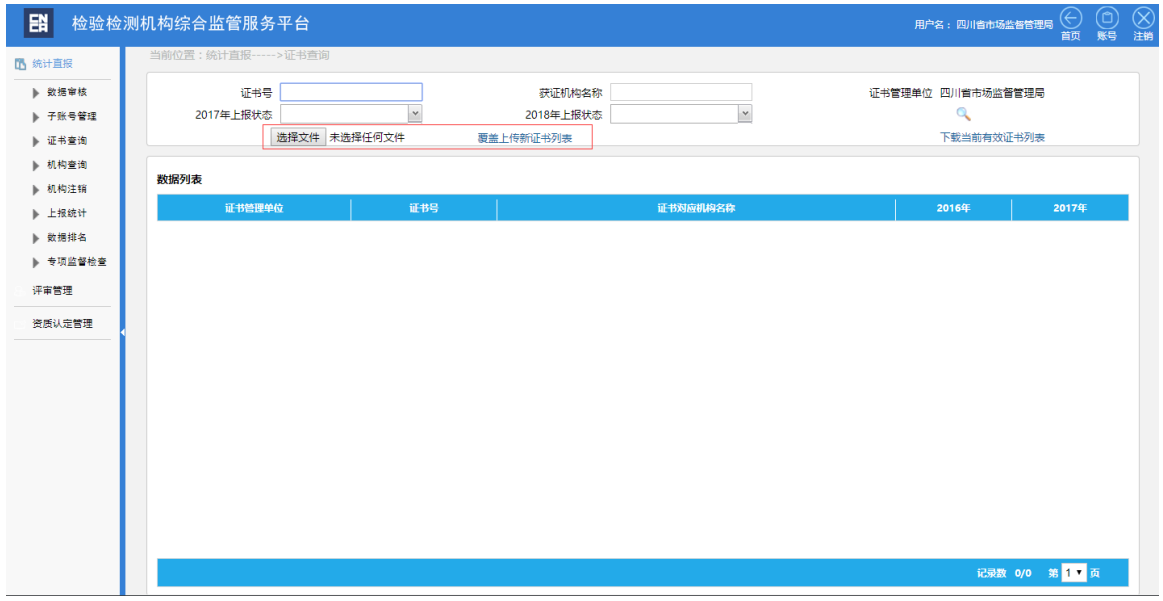

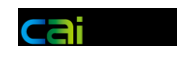

# **1.5.3** 证书匹配

#### 系统会根据证书编号自动匹配机构的上报情况。

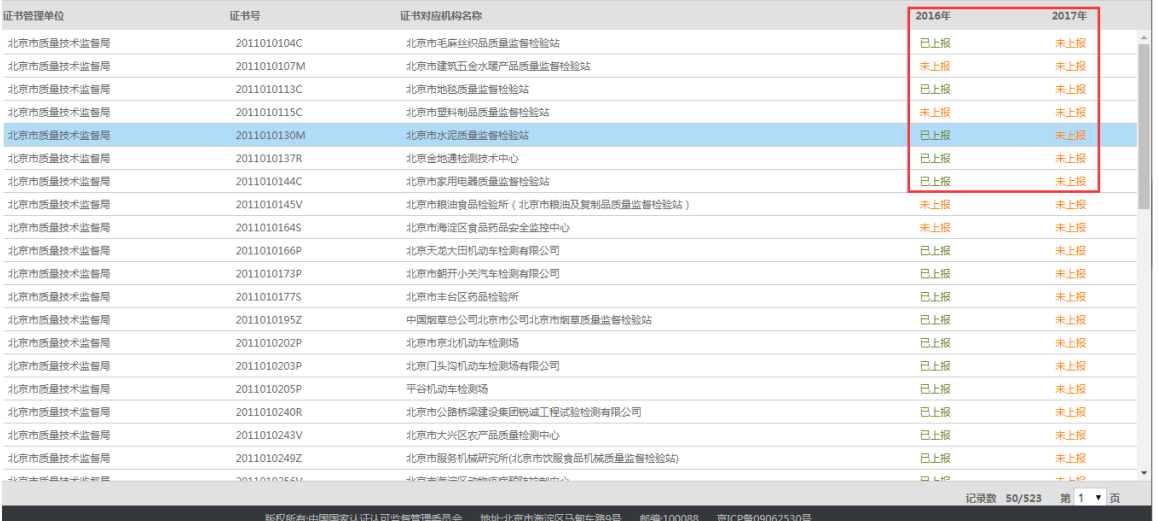

# **1.6** 账号管理

### **1.6.1** 审核子账号管理

审核子账号列表上方,有新增子账号按钮。

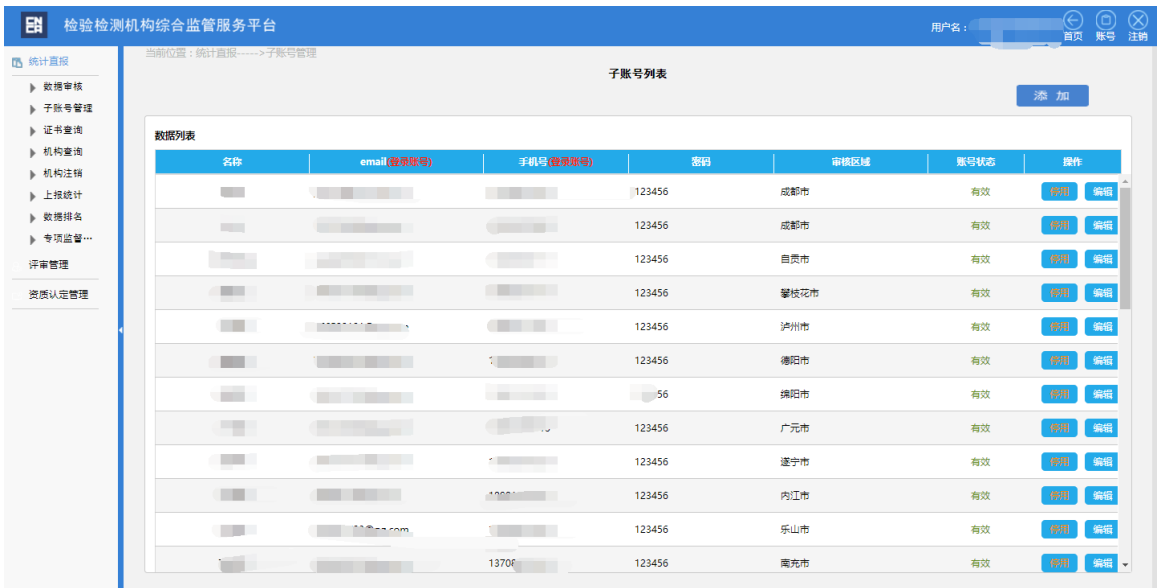

填写相应信息,选择子账号的审核区域就可以保存子账号信息了。

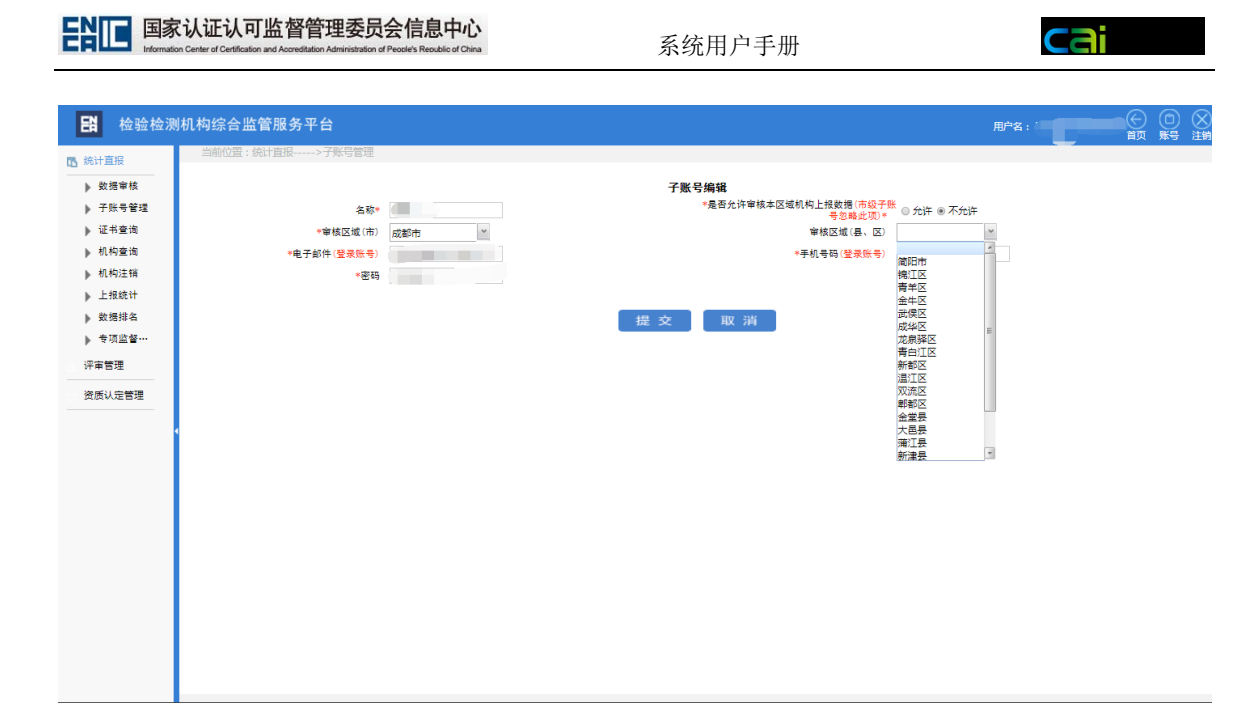

子账号登录只能够对审核区域内的机构进行数据审核操作,没有其他权限。

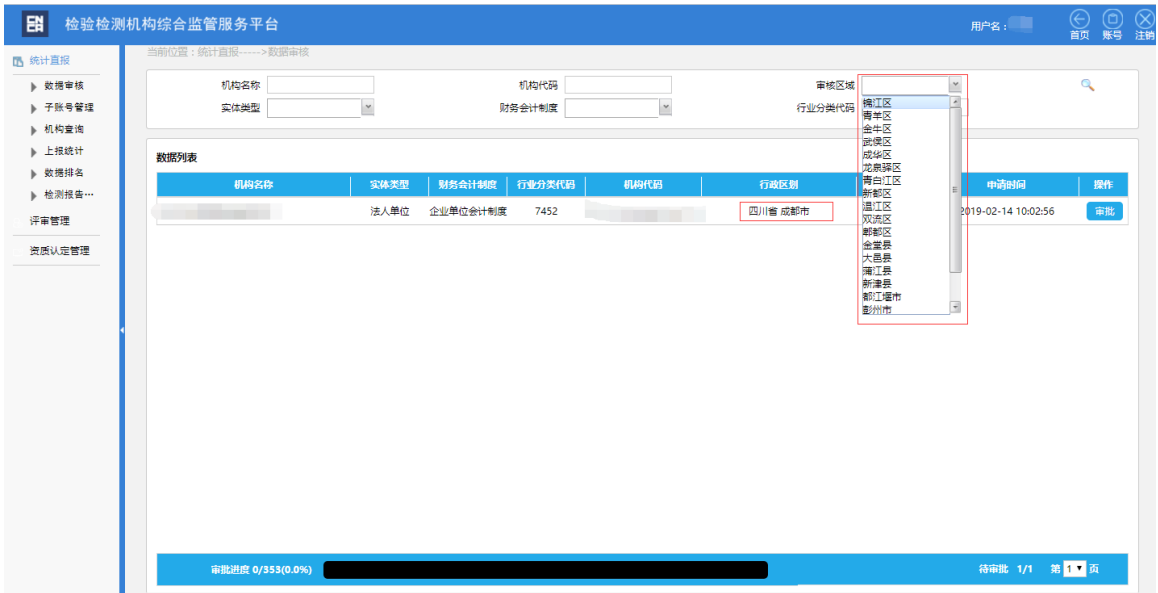

# **1.6.2** 复审账号管理

复审账号列表。

系统用户手册

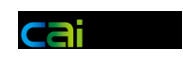

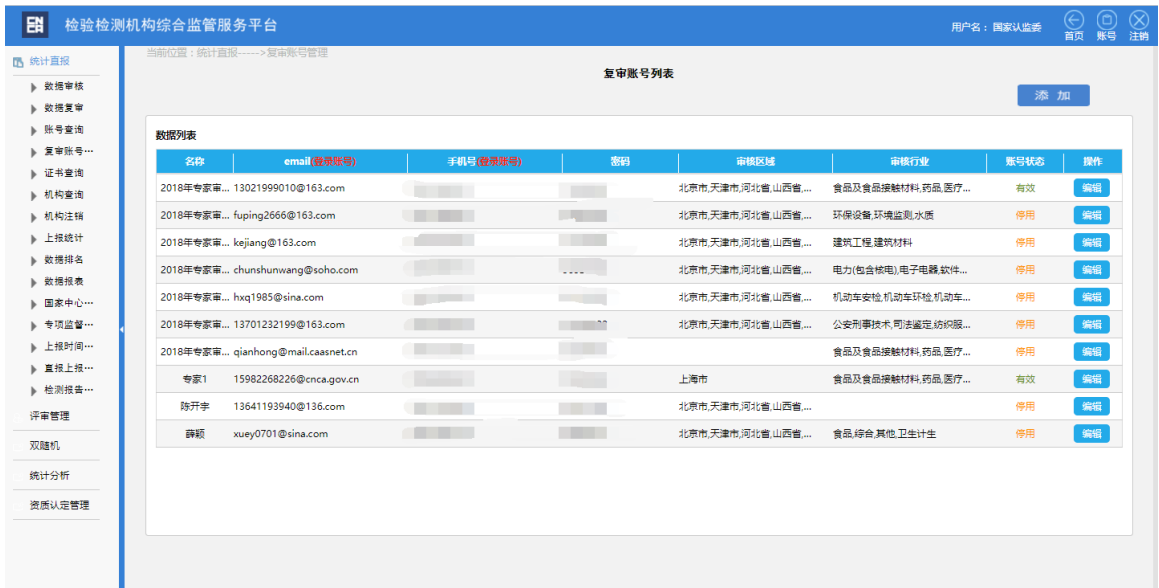

#### 设置复审账号的相关信息。

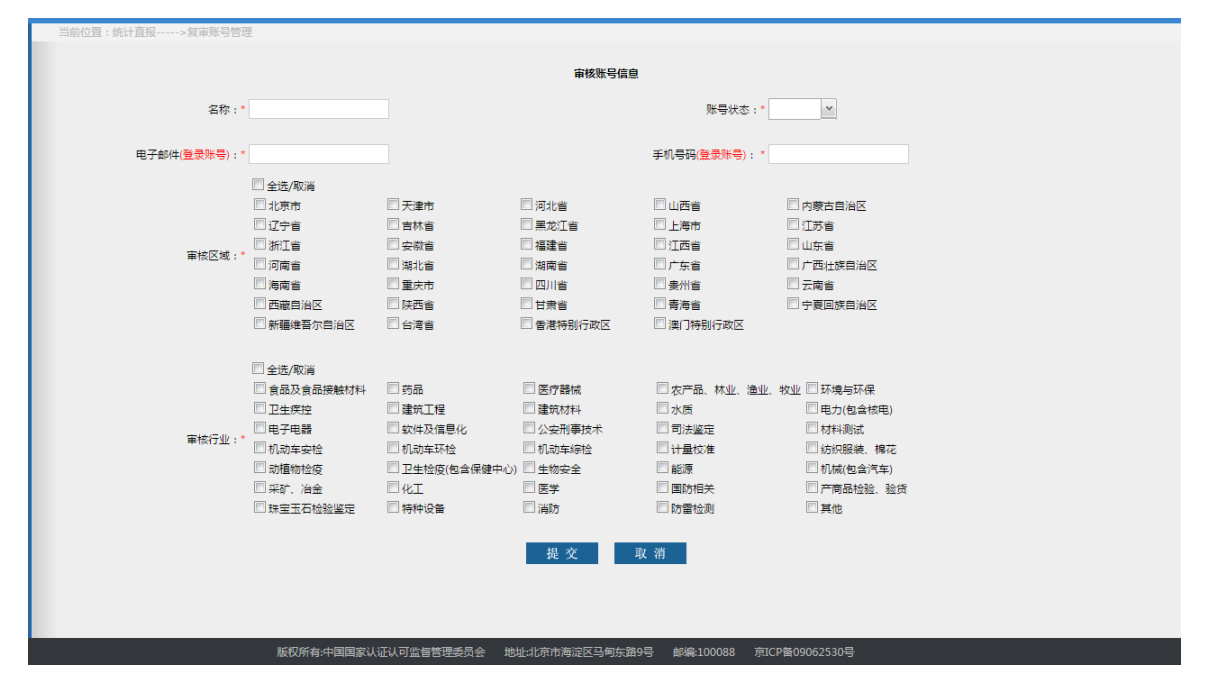

# **1.6.3** 审核账号

认监委用户可以查询所有审核账号的信息。

系统用户手册

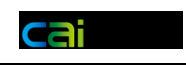

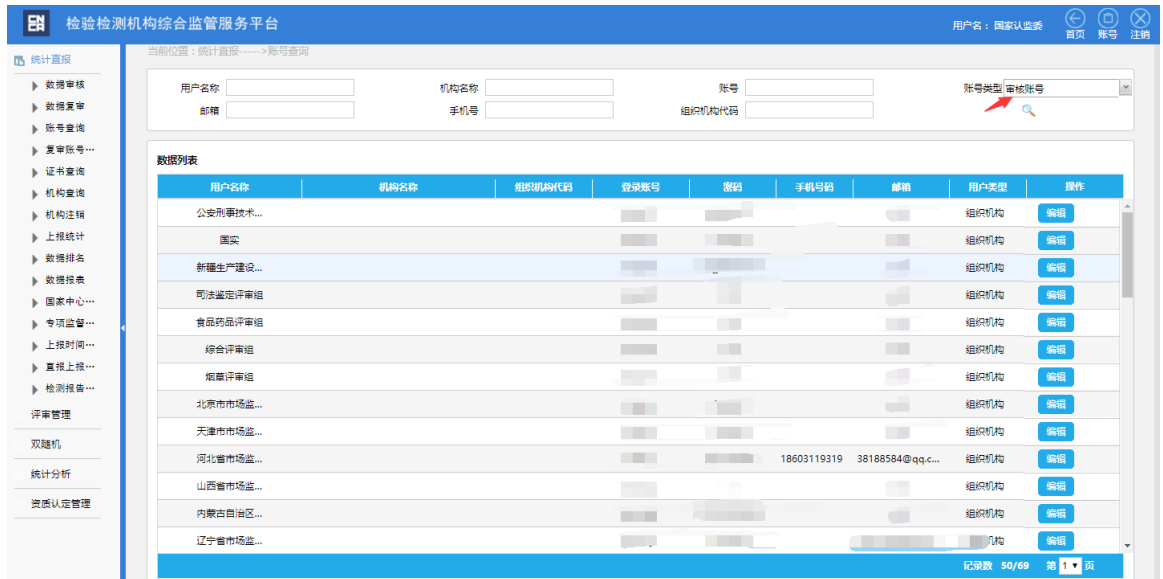

# **1.7** 专家复审

### **1.7.1** 复审列表

复审列表显示该账号的审核区域和行业,并且可以对机构进行排序,以识别数 据异常的机构。未查看过的机构显示为粗体字,已查看过的机构显示为正常格式。

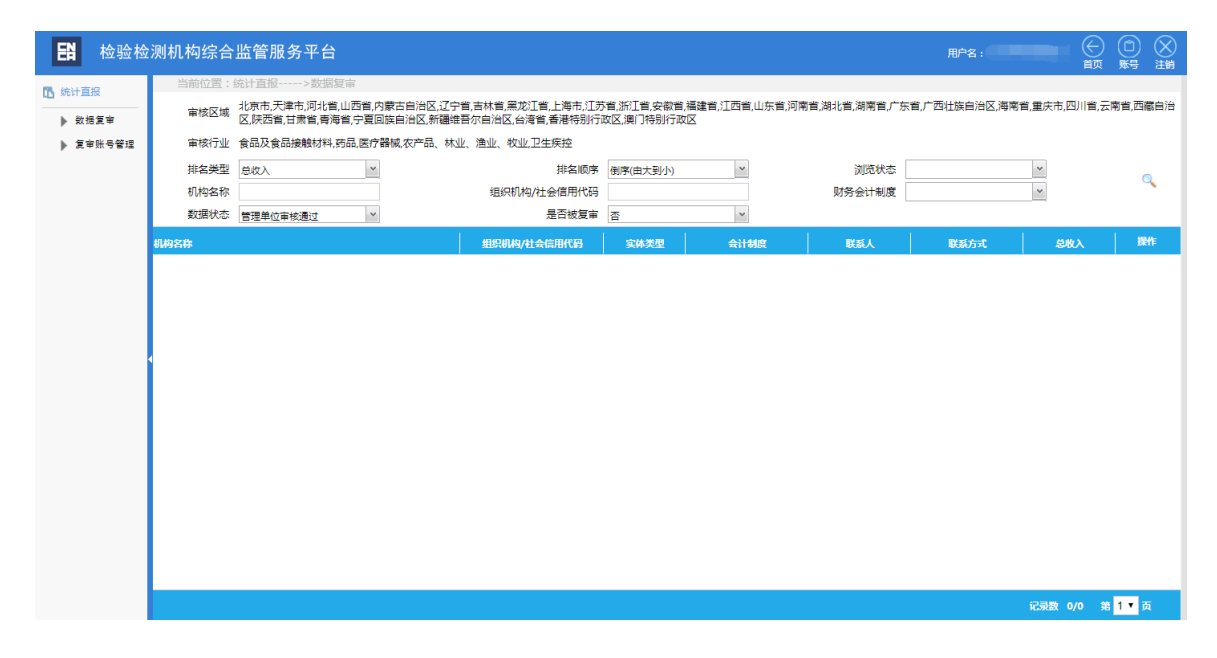

### **1.7.2** 专家复审

复审页面可以查看机构的详细信息,如果需要退回重填则填写复审意见进行退回。

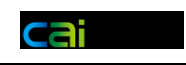

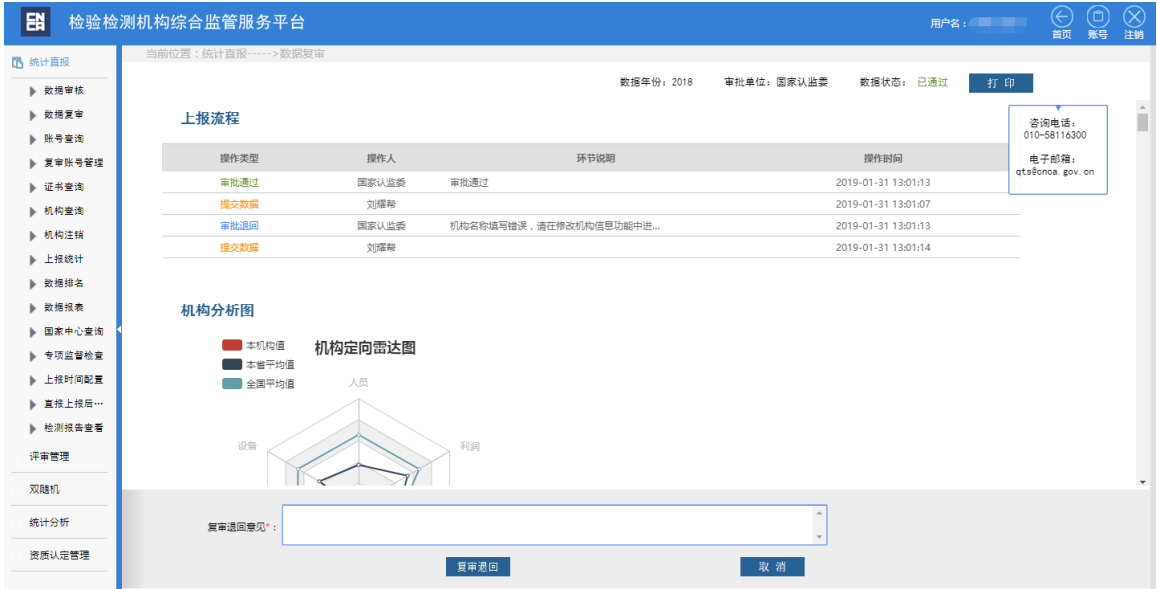

### **1.8** 查询统计

### **1.8.1** 机构查询(自查表退回功能在此处)

- 上方查询条件可以帮助用户进行筛选,列表下方可以进行翻页。
- ▶ 数据状态处 可通过选择 统计直报/自查表/年度报告+年份+状态 可查看的具体某 一项的状态情况。

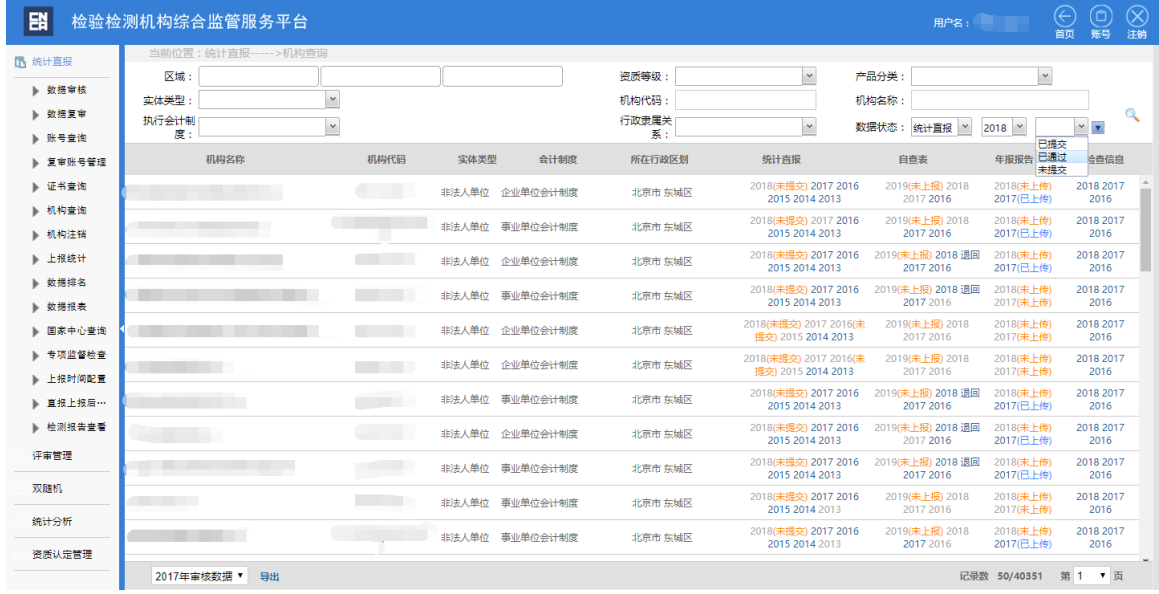

自查表退回

### $\mathsf{P}\left[\begin{array}{c|c} \small\textbf{B} \small\textbf{F} \small\textbf{W} \small\textbf{W} \small\text$

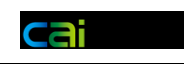

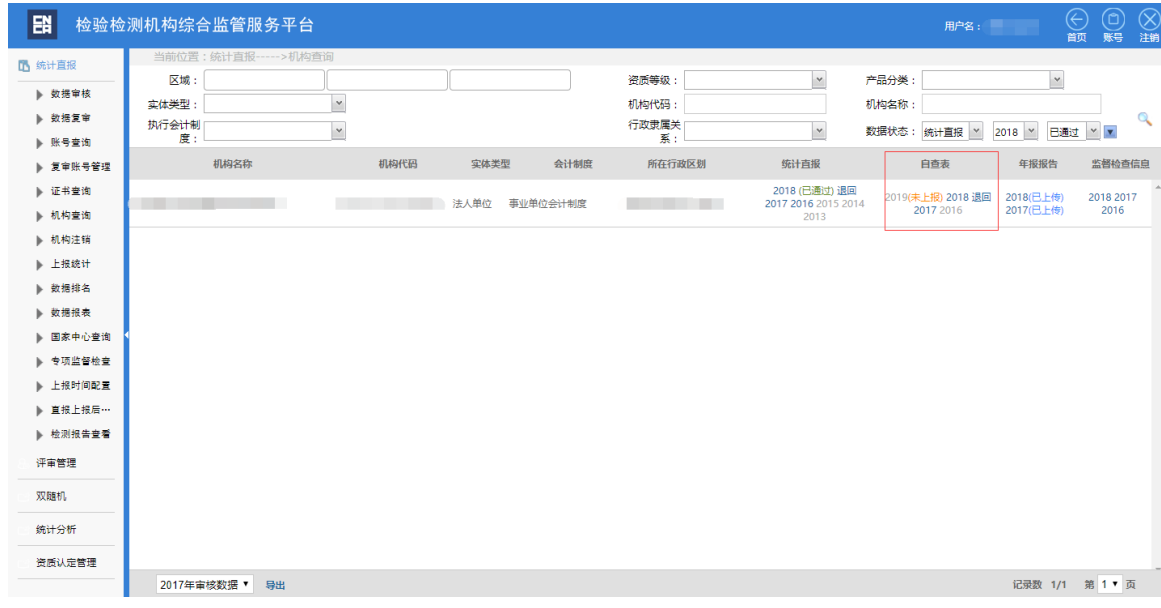

#### 审核通过的直报数据退回

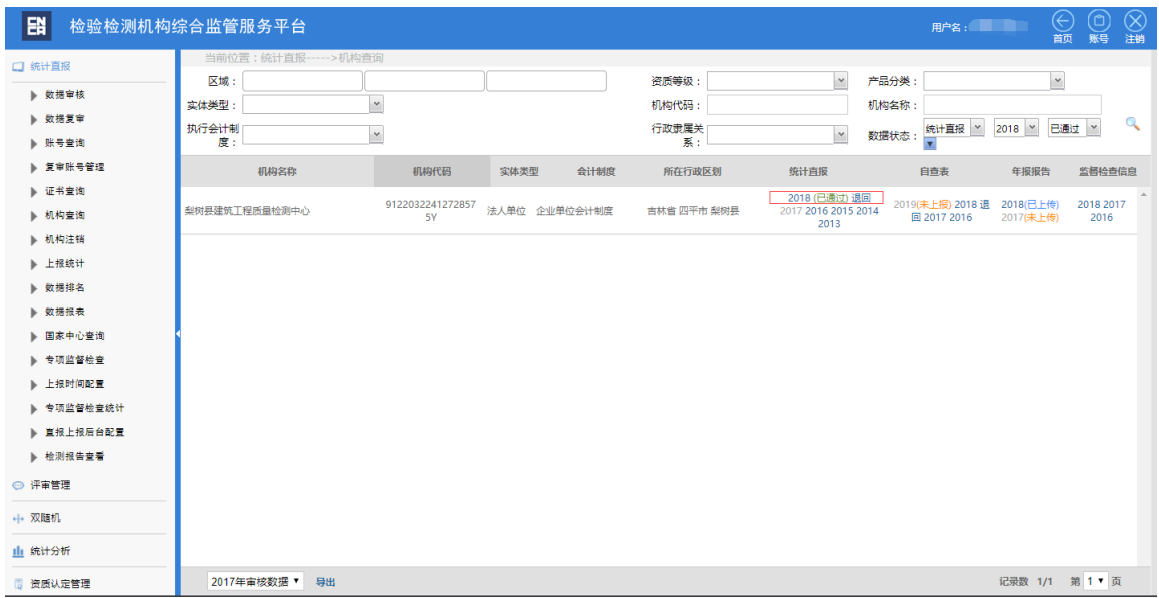

### **1.8.2** 上报统计

上报统计功能,主要统计了上报的总体情况和各审核单位的完成情况。

系统用户手册

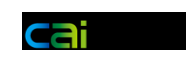

#### 认监委上报情况查看

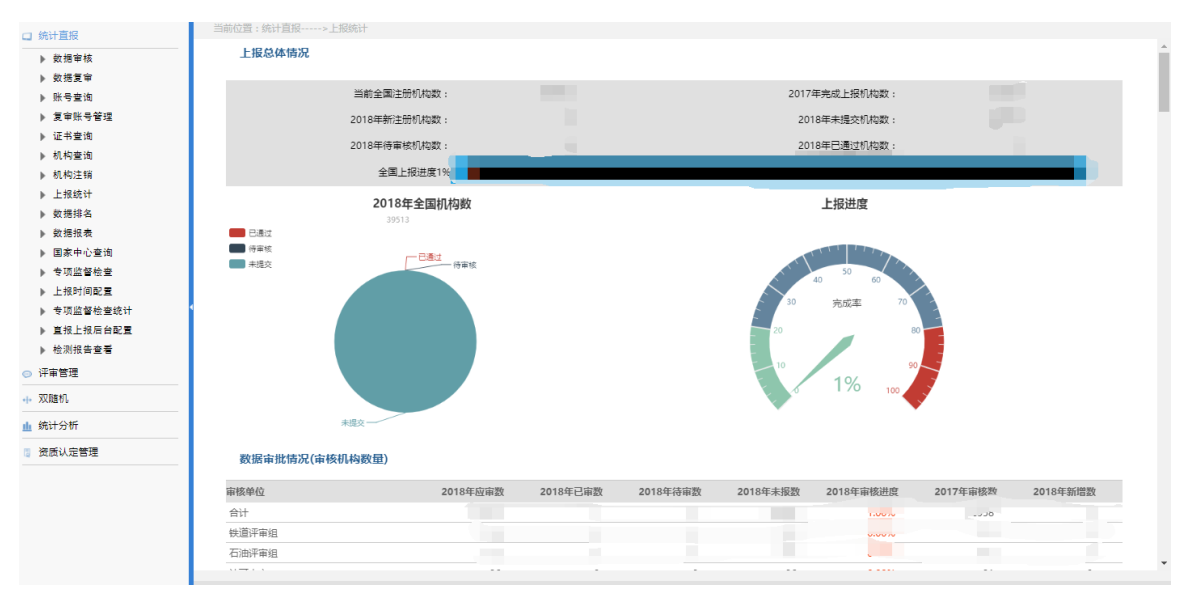

地方市场管理单位上报情况参照全国上报情况进行展示

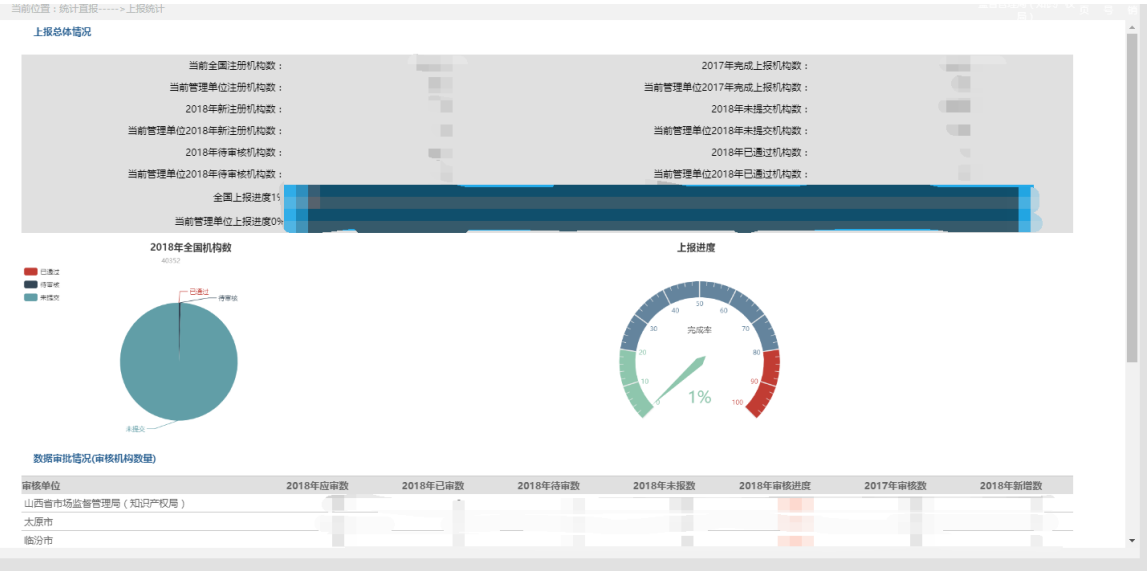

# **1.8.3** 排名统计

排名统计可以根据各个维度,对上报的机构进行排序处理。

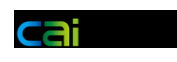

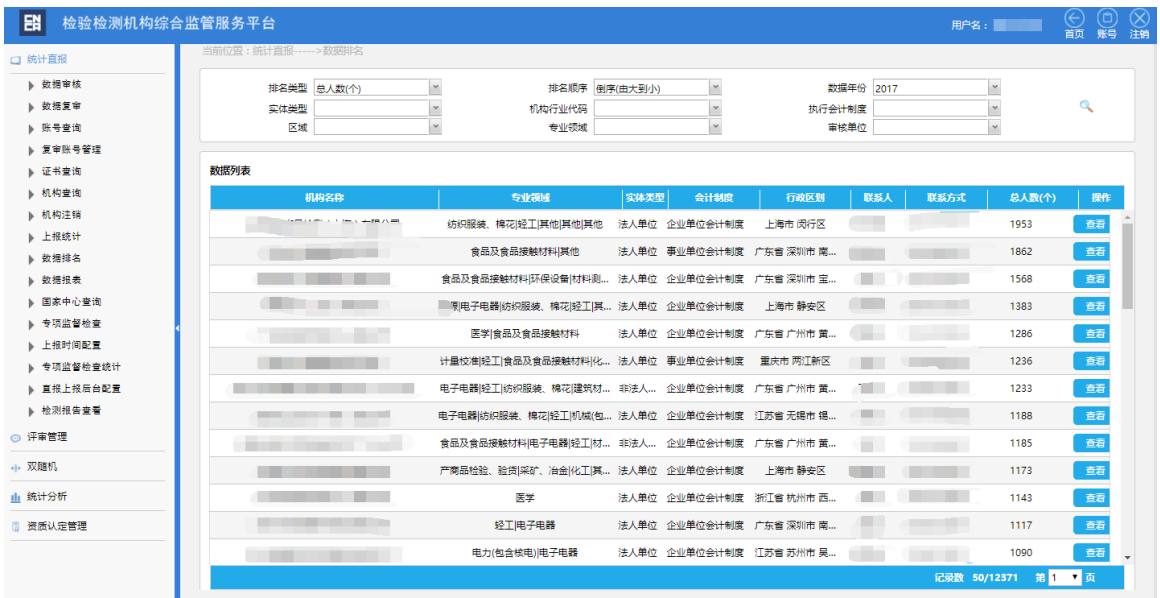

# **1.8.4** 统计值报表

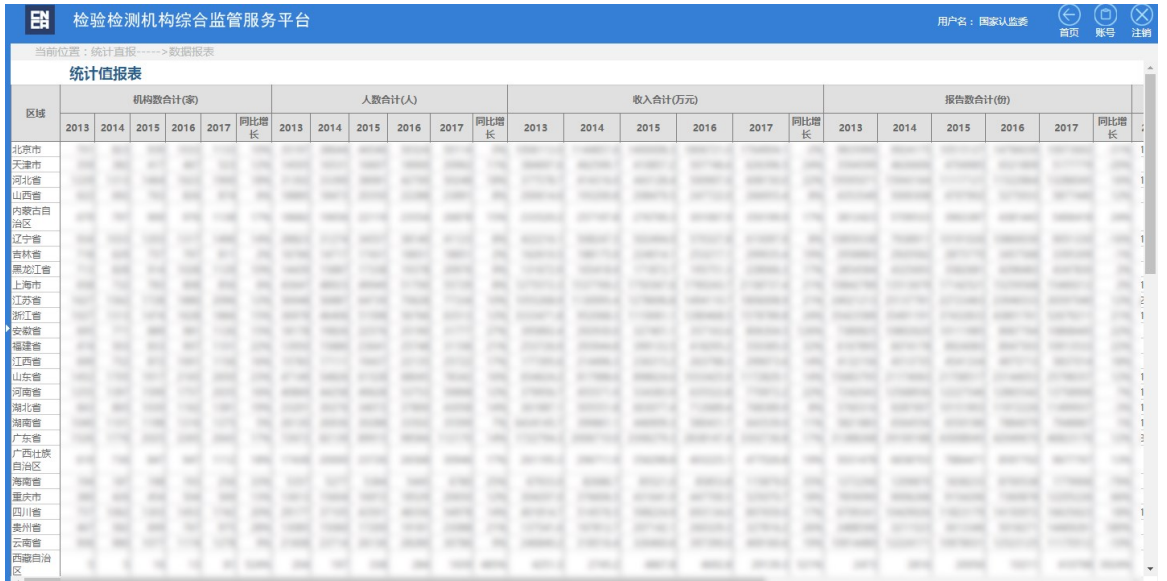

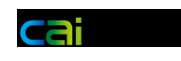

# **1.8.5** 中位值报表

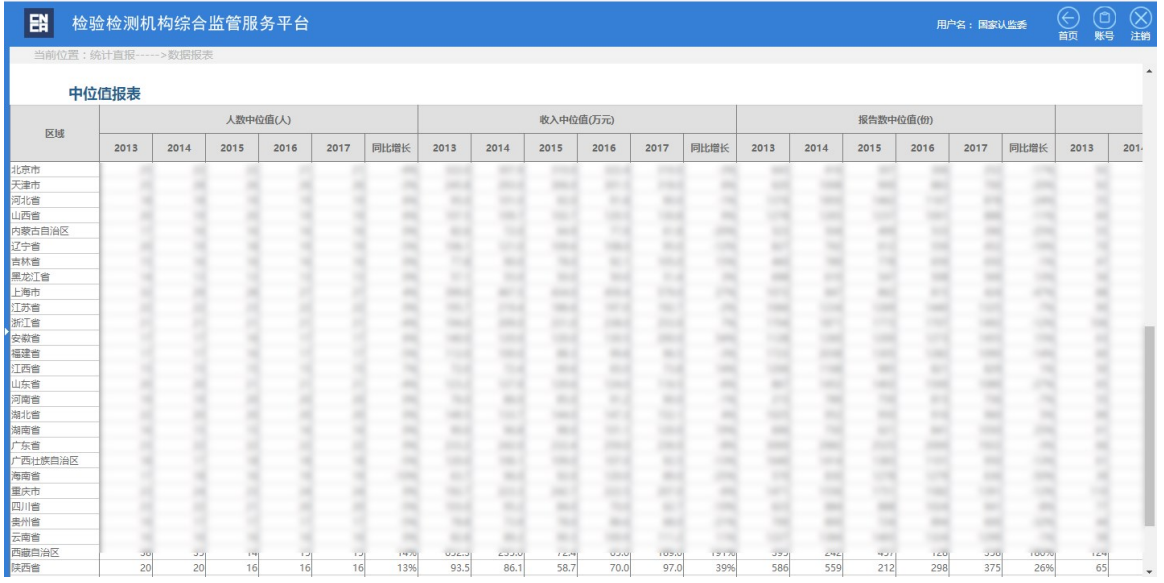

### **1.9** 系统维护

# **1.9.1** 申诉审批

申诉审批列表可以通过查询条件来进行筛选。

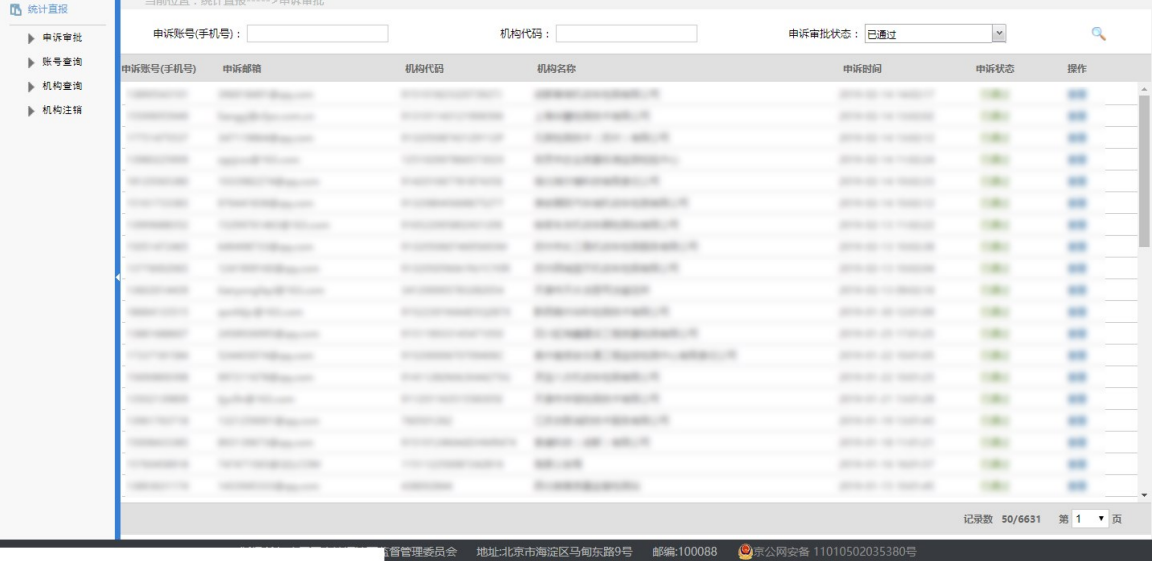

申诉审批页面。

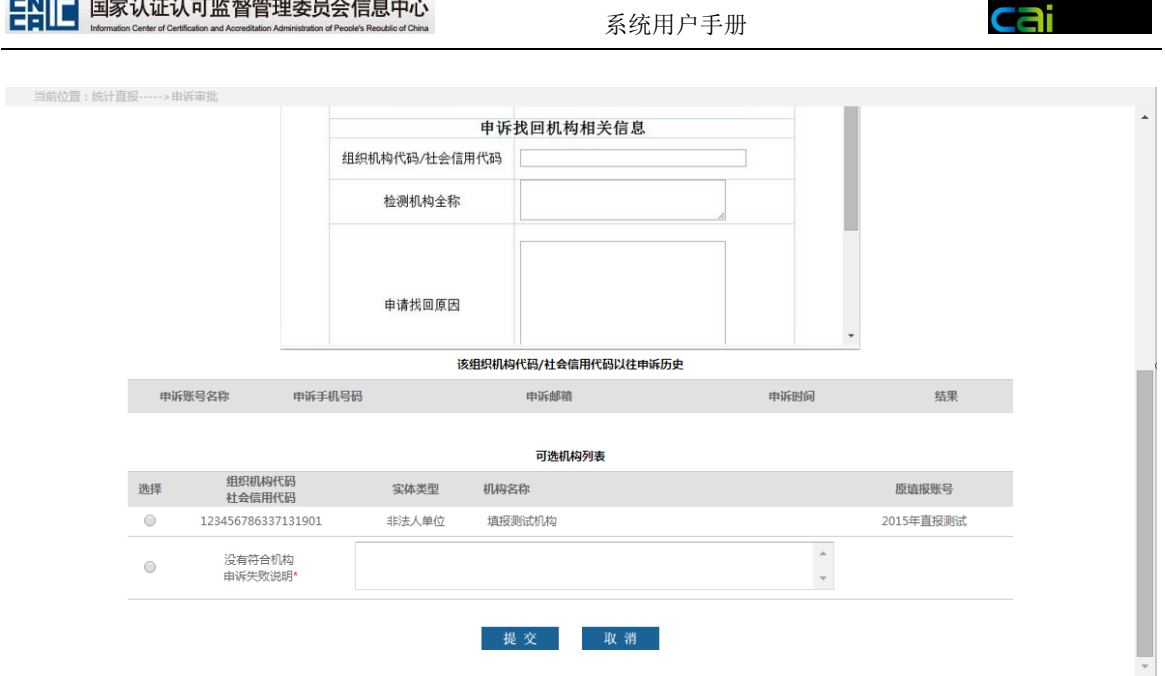

# **1.9.2** 机构注销

机构注销有四个查询条件,填写机构名称或机构代码,才能够查询出待注销的 机构和要恢复的机构。点击注销即可注销机构,恢复即可将机构注销状态恢复为有 效状态。

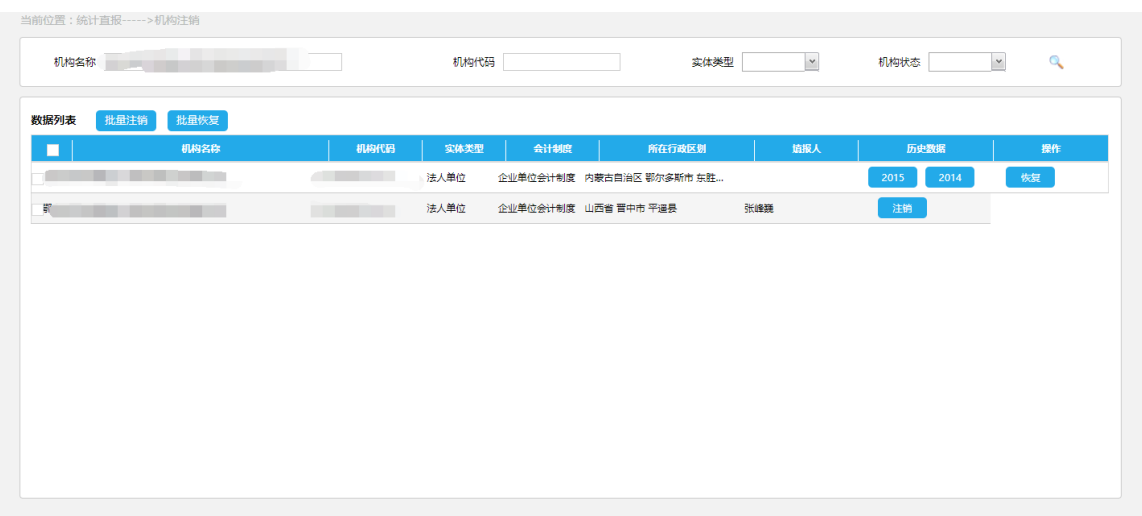

### **1.10** 国家中心查询(认监委)

### **1.10.1**

国家中心列表可以通过查询条件来进行筛选。(是否已上传年度报告)

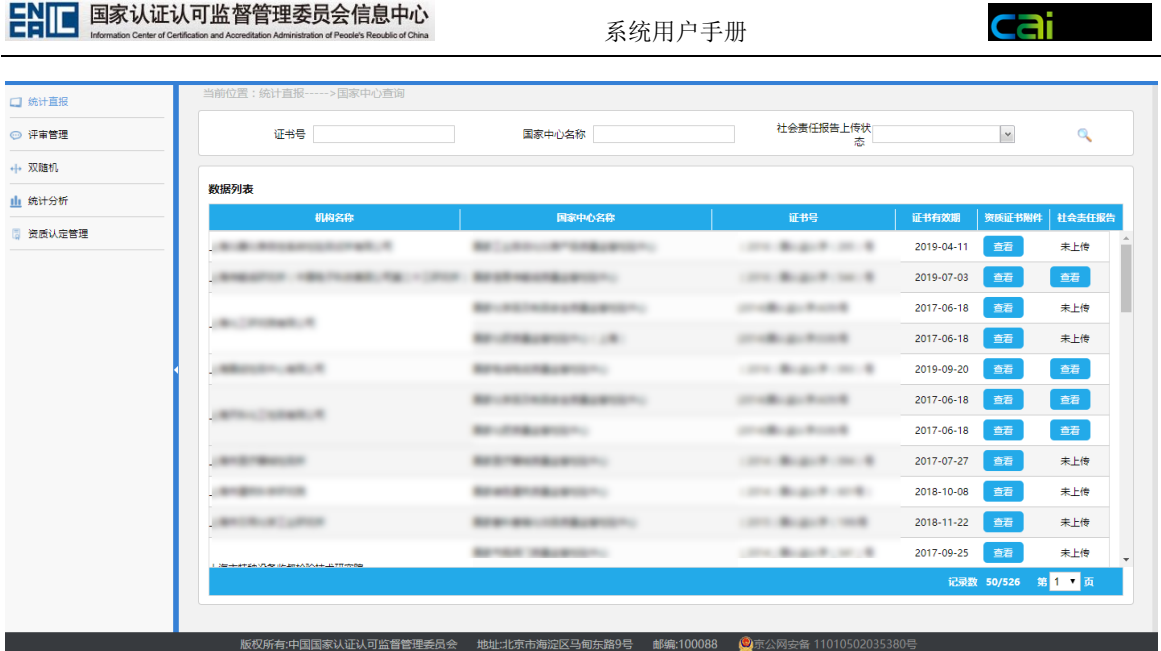

# 1.11 双随机(认监委)

# **1.11.1** 任务列表

双随机任务列表可以通过查询条件来进行筛选。

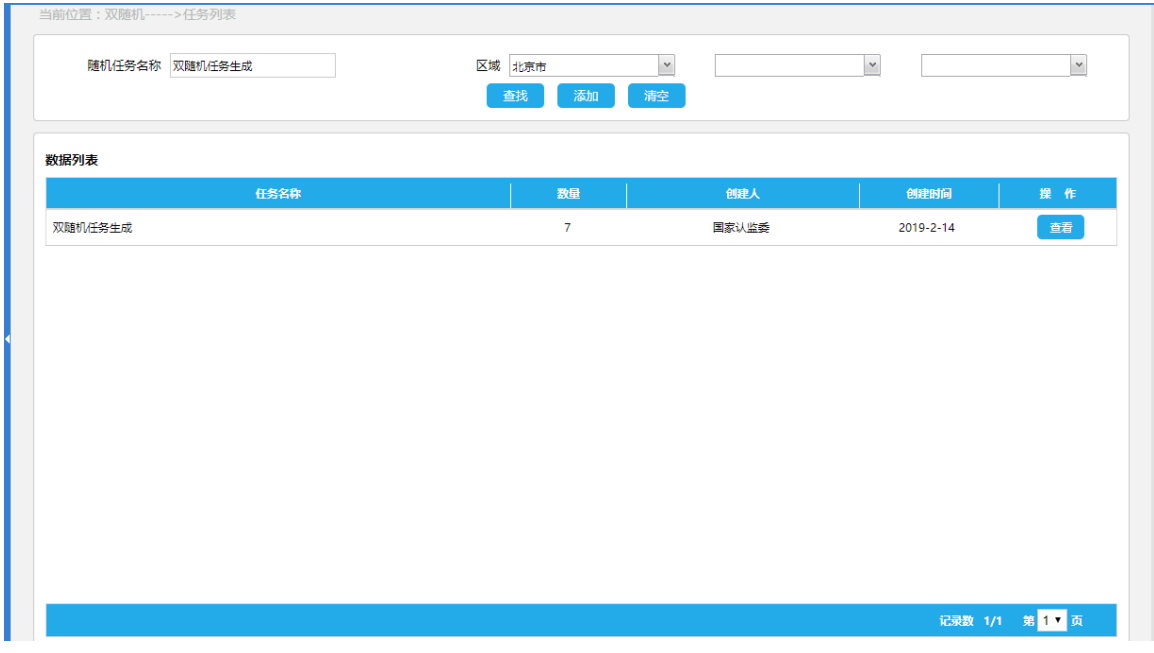

点击查看可查看任务下具体机构信息。

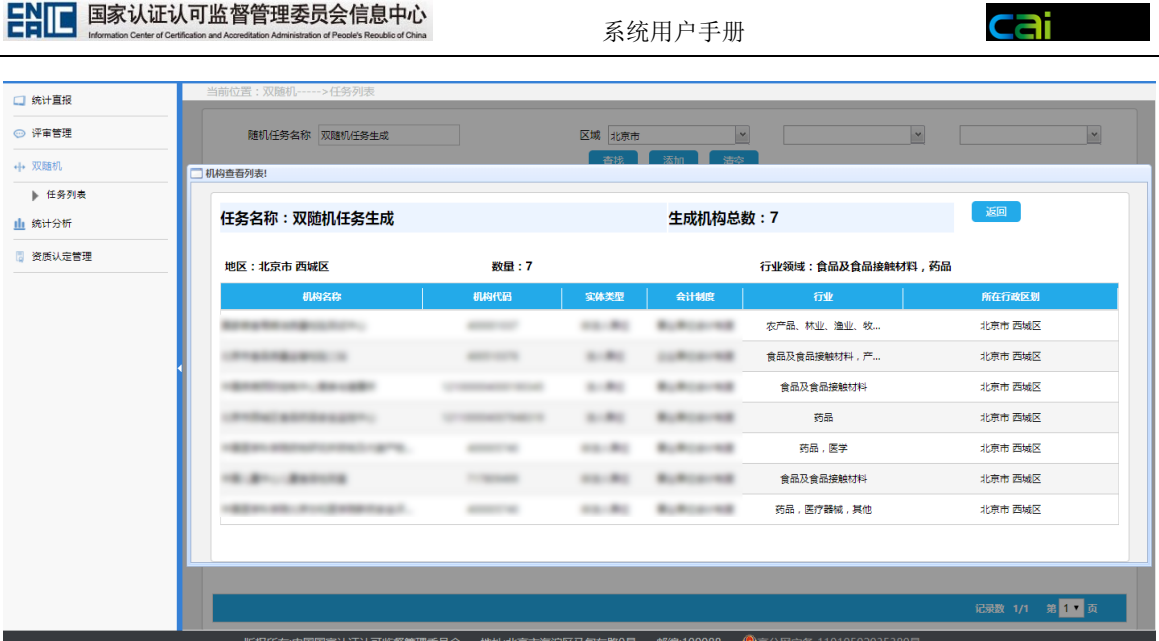

# **1.11.2** 双随机机构生成

输入筛选条件后,可生成随机机构列表,点击生成完成。

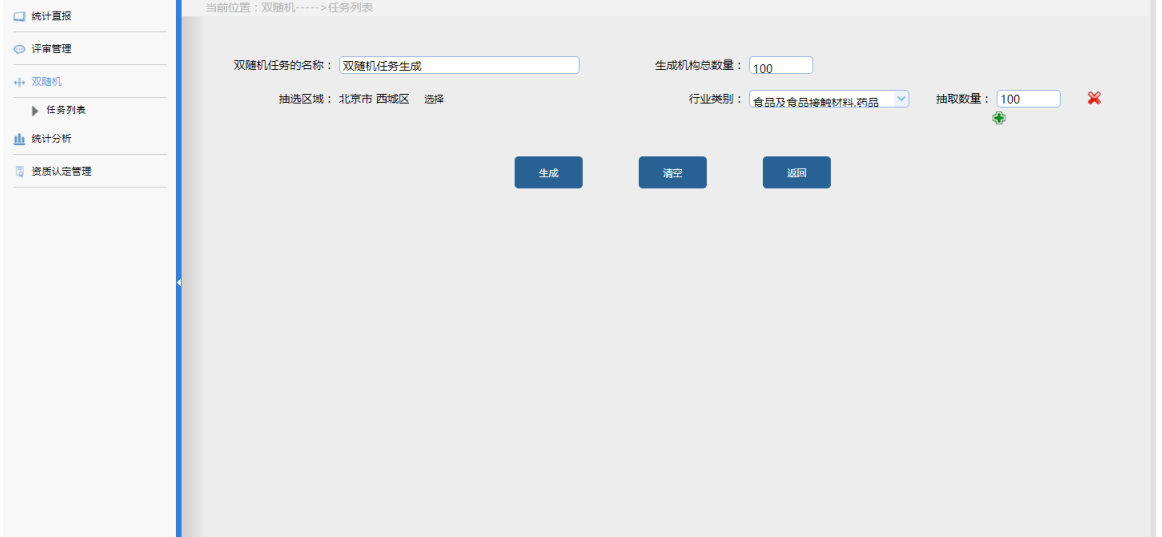